PLANCONNECT<sup>®</sup>

#### **Welcome! We're PlanConnect – Mercer County Special Services School District's 403(b) and 457(b) Plan Administrator**

Your plan sponsor, Mercer County Special Services School District, selected PlanConnect<sup>®</sup> as the third-party administrator for its 403(b) and 457(b) plans. We are excited to be working with Mercer County Special Services School District and are committed to providing you with information, tools, and resources you can use to help you get the most out of the plan.

#### **Your Employer's 403(b) and 457(b) Plans are a Valuable Benefit**

Whether you are just starting out or have been working many years, the 403(b) and 457(b) Plans can be an excellent way to help you build up your retirement savings. They offer the convenience of automatic payroll deductions and give you the ability to save with pretax dollars—that means your contributions and any investment earnings can be tax-deferred until withdrawn. Here's some important information about the plans.

### Who Is Eligible

You are generally eligible to participate in your employer's 403(b) plan if you are a full-time or part-time employee.

However, IRS rules permit 403(b) Plans to exclude employees if any of the following apply. To learn about your employer's 403(b) and 457(b) eligibility requirements, visit www.planconnect.com to log in to the plan website and select "*References > Plan Information > Your Plan Features*" on the main menu or contact PlanConnect using the contact information provided in the last section of this notice.

- Employee will contribute \$200 annually or less.
- Employee is a non-resident alien who receives no compensation which constitutes U.S. source income.
- Employee normally work less than 20 hours per week and are either not expected to work 1,000 hours or more during the first year of employment, or has worked less than 1,000 hours in the prior calendar year.
- Employee is eligible to participate in another 403(b), 401(k), or governmental 457(b) plan of the employer.
- Employee is a student performing services for a school, college, or university described in Section 3121(b)10 of the Internal Revenue Code.
- Employee is leased or an independent contractor.

### How to Enroll

#### **Current plan participants**

You do not need to re-enroll in the plan or take any other action. To log in to your employer's plan, visit www.planconnect.com.

#### **New plan participants**

You can enroll at any time. It's easy:

- First establish an annuity contract or custodial account with an investment provider approved under your employer's plan. Application forms are available from the representative of the investment provider you select. Enclosed is a list of currently available investment providers and their representatives.
- Then, submit a salary reduction form by working with the representative of the investment provider you select or by completing the enclosed 403(b) Salary Reduction or 457(b) Deferred Compensation Agreement(s).
- Your participation will begin at the start of the payroll period following the date PlanConnect your Payroll Department processes your completed 403(b) Salary Reduction and/or 457(b) Deferred Compensation Agreement(s), unless the plan's provisions specify otherwise.

#### Contributions to the Plan

#### **What type of contributions can I make to the plan?**

Your employer's plan accepts pre-tax salary deferral contributions and may permit other types of contributions. To learn more, please log into the plan website and select "References > Plan Information >Your Plan Features" or contact PlanConnect.

### **Change or stop your contributions at any time**

Just log in to **www.planconnect.com** and select "Log Into Your Account". Or, you can contact PlanConnect at the phone number indicated in the last section of this notice. The change will take effect at the start of the payroll period following the date your Payroll Department processes your request.

### **As a current plan participant, the first time you log on to www.planconnect.com** Your user ID is your Social Security Number (without

any spaces or dashes) and your password is your date of birth (mmddyyyy). You can change your user ID and password any time after your initial login.

### **Each year the IRS sets a limit on how much you can contribute**

This year the limit is \$19,500. You may also make "catch-up" contributions of up to \$6,500 if you will be age 50 or older by December 31<sup>st</sup> of this year. And, under certain conditions, additional catch-up contributions may be permitted if you have at least 15 years of service with your current employer. For more information, log in to **www.planconnect.com** and select *"References > Plan Information > Your Plan Features"*.

Not sure how much you can contribute? Use our contribution calculator. It's on **www.planconnect.com** under *"Learning Center > Tools & Calculators"* (no login needed).

### **Each year the IRS sets a limit on how much you and your employer combined can contribute**

The maximum annual limit for 2021 generally is \$58,000 for 403(b) Plans and \$19,500 for 457(b) Plans. However, certain participants (such as those who are at least age 50) may have a higher limitation, if provided for under the Plan.

All of your contributions and your employer's contributions to the plan must be aggregated. In certain circumstances under a 403(b) Plan, they must also be aggregated with other "qualified retirement plans" to determine whether they are within the maximum annual contribution limits under the law. Therefore, if you meet all of the conditions below, the Internal Revenue Service requires that you contact the Plan Administrator (employer) or Third Party Administrator (TPA), PlanConnect, to determine whether or not you have or will exceed your maximum annual contribution limit. *Failure to provide the Plan Administrator or TPA with certain necessary and correct information may result in adverse tax consequences, including your inability to exclude the amounts contributed to this Plan from your taxable income.* 

### **Once you have enrolled, www.planconnect.com is the place where you can:**

- Learn more about your employer's plan.
- Check your account balance in the plan.
- Make changes to your contribution rate and/or initiate other plan transactions.
- Get a list of the plan's investment providers.
- Access online tools and resources, which are designed to help you get and stay on track to reach your retirement savings goal.
- Change your user ID and password any time after your initial login.

You must notify the Plan Administrator or TPA, PlanConnect, if you meet **all** the following conditions:

You make contributions to this Plan, you are "in control" of another company, and the other company maintains a "qualified retirement plan" and makes contributions to your account.

### **What does it mean to be "in control" of another company?**

For you to be considered "in control" of another business, you generally must have a significant ownership interest in the other business. Determining whether you are 'in control" of another business is complicated. Your tax advisor can assist you in making this determination.

Example: You are a doctor or professor that participates in this Plan and you also own more than 50% of a private practice or consulting business. You are considered to be "in control" of the outside business.

### **What types of retirement plans fall within the meaning of a "qualified retirement plan"?**

For this purpose, a "qualified retirement plan" includes certain defined contribution plans that receive special tax benefits under the Internal Revenue Code. These include defined contribution plans that qualify under Code §401(a) (such as a profit sharing, 401(k) or money purchase plan), another 403(b) plan, or a simplified employee pension (SEP) plan.

### **What amounts are counted for purposes of determining whether you exceed the maximum annual contribution limit?**

The following amounts are counted towards the maximum annual contribution limit:

- Employer contributions (including matching contributions and SEP contributions)
- □ Salary deferrals
- After-tax contributions
- Certain other amounts allocated to your account (this does not include earnings or rollover amounts)

#### **We Are Ready to Assist You**

To enroll, initiate a contribution rate change, and/or learn more about the plan and retirement issues, go to www.planconnect.com, send us an e-mail at support@planconnect.com, or call us at **(800) 923-6669** (9 a.m.–5 p.m. ET, Monday through Friday).

We look forward to connecting with you and helping you reach your retirement savings goals.

Sincerely,

Beneach Dumas

Renea Dumas President

PlanConnect, LLC is a wholly owned subsidiary of Equitable Distribution Holding Corporation, an indirect subsidiary of Equitable Holdings, Inc. PlanConnect®, Connect2Remit®, Connect2Comply®, Connect2Maintain® and Connect2Achieve® are registered service marks of Equitable Distribution Holding Corporation. PlanConnect® may not be available in all states. Equitable Holdings, Inc. and its family of companies do not provide tax advice. Please consult with your tax advisor regarding your particular circumstances. Each company is affiliated. Equitable Distribution Holding Corporation and Equitable Holdings, Inc. are located at 1290 Avenue of the Americas, New York, NY 10104, (212) 554-1234. PlanConnect, LLC is located at 100 Madison Street, Syracuse, NY 13202. 800.923.6669.

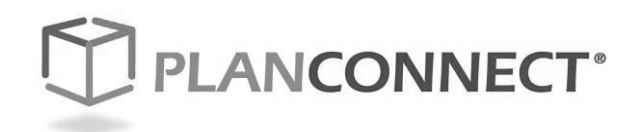

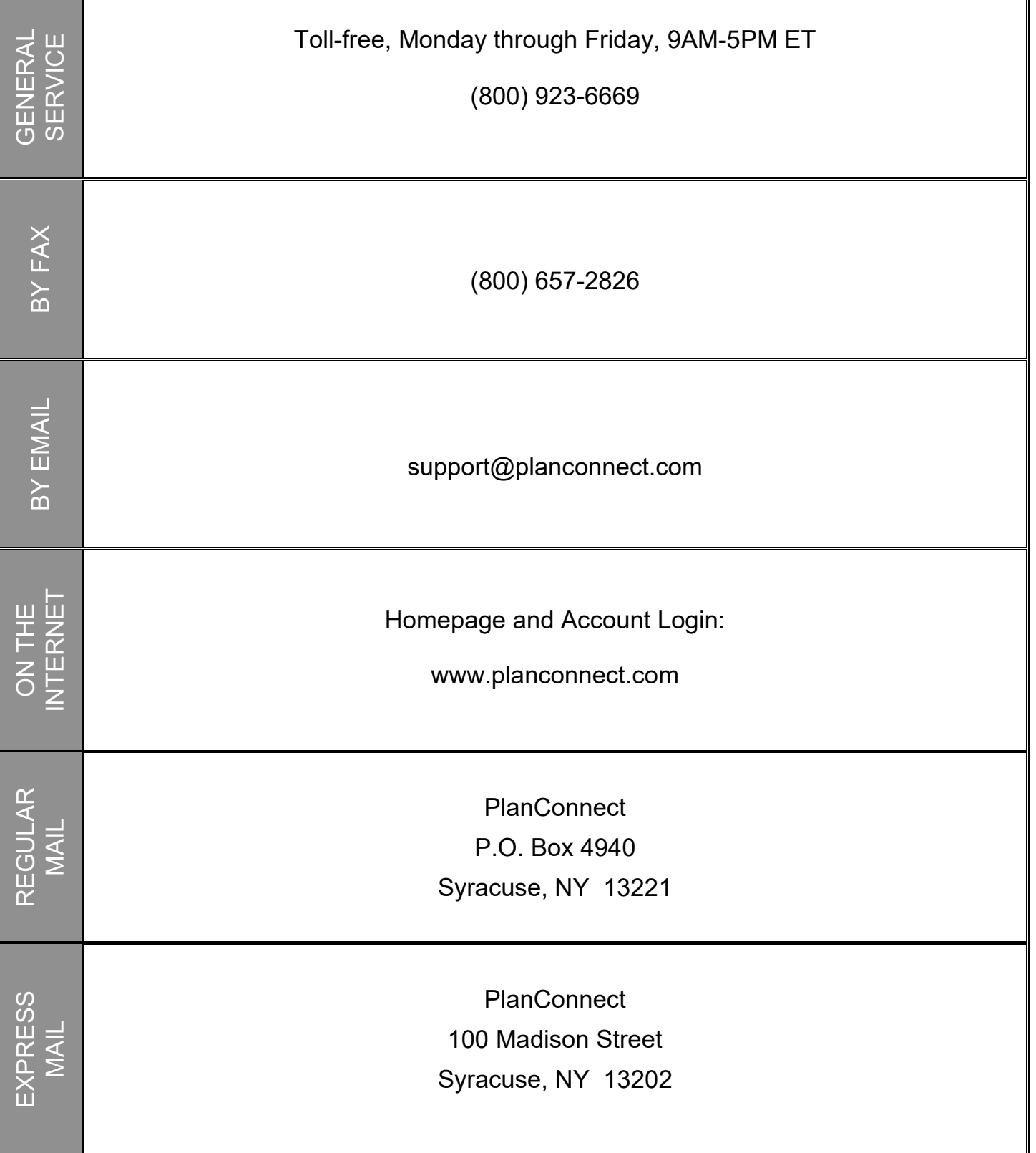

## **MERCER COUNTY SPECIAL SERVICES SCHOOL DISTRICT 403(B) PLAN 403(b) Governmental AA Plan ID: B1NNJ0044419 Plan Document Summary**

This Plan Document Summary ("Summary") is intended to provide you with a high-level overview of the major features of your plan based on the most recently drafted plan document in our files. The Summary is not intended to replace your plan document or Summary Plan Description (SPD). If this Summary describes any provisions of your plan that have not been adopted (including provisions in an amendment to the plan that has not been signed), those provisions will not be operational until the plan or amendment has been signed and dated. Finally, if the provisions described in this Summary and the plan document or SPD conflict, the provisions of the plan document and SPD govern.

#### **EMPLOYER/PLAN INFORMATION [AA §1 / AA §2]**

#### **EFFECTIVE DATE OF PLAN:**

- x **Plan restatement/amendment effective:** 1-1-2010
- x **Original effective date:** 6-1-2009

#### **PLAN NUMBER:** 001

#### **EMPLOYER INFORMATION**

 **Name:** Mercer County Special Services School District **Address:** 

1020 Old Trenton Road Hamilton, NJ 08690 **Phone:** (609) 631-2103<br>**EIN:** 22-2210551  **EIN:** 22-2210551

#### **PARTICIPATING ERs:** No

#### **MULTIPLE EMPLOYER PLAN:** No.

PLAN ADMINISTRATOR: Plan Administrator is Employer

#### **ENTITY TYPE:** Public School

**EMPLOYER TAX YEAR END:** 06/30

#### PLAN YEAR: Calendar Year

#### **DEFINITION OF PLAN COMPENSATION:**

#### **TOTAL COMPENSATION:** W-2 Compensation

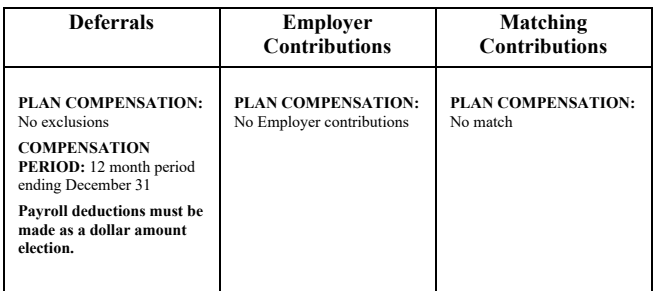

**NORMAL RETIREMENT AGE:** Any age selected by the Employee from age 60 to age 70 1/2. The age inserted can be no less than the earliest age at which a Participant has the right to retire under the Employer's basic pension plan without consent of the Employer and to receive immediate retirement benefits with actuarial or similar reduction because of retirement before some later age specified in the Employer's basic pension plan.

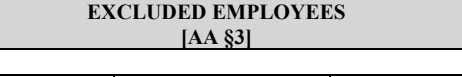

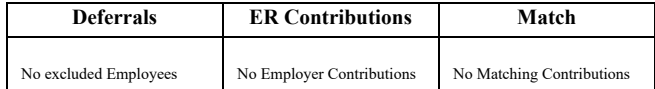

#### **MINIMUM AGE AND SERVICE [AA §4]**

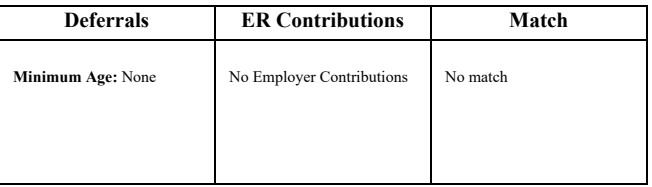

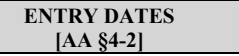

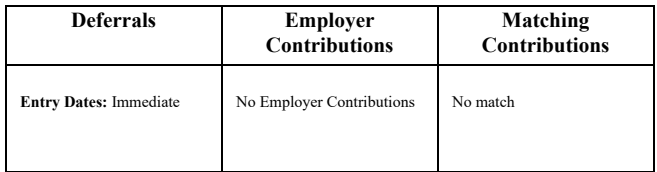

#### **SALARY DEFERRALS [AA §6A]**

**AGE 50 CATCH-UP CONTRIBUTIONS:** Yes

#### **SPECIAL CATCH-UP CONTRIBUTIONS:** Yes

**FREQUENCY OF DEFERRAL CHANGES:** As designated in Salary Reduction Agreement (or other written procedures)

**ROTH CONTRIBUTIONS:** Yes

**IN-PLAN ROTH CONVERSIONS:** Yes

#### **DATE ROTH CONTRIBUTIONS MAY BEGIN:** 8-16-2019

#### **EMPLOYER CONTRIBUTIONS [AA §6]**

#### **NO EMPLOYER CONTRIBUTIONS**

**MATCHING CONTRIBUTIONS [AA §6B]** 

#### **NO MATCHING CONTRIBUTIONS**

#### **SAFE HARBOR CONTRIBUTIONS [AA §6C]**

#### **PLAN IS NOT SAFE HARBOR**

**AFTER-TAX CONTRIBUTIONS [AA §6D]** 

#### **NOT ALLOWED**

**MANDATORY CONTRIBUTIONS [AA §6-6]** 

#### **NOT ALLOWED**

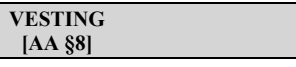

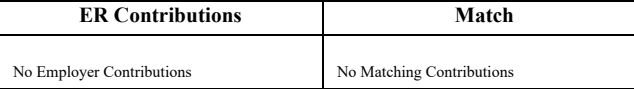

#### **SPECIAL RULES:**

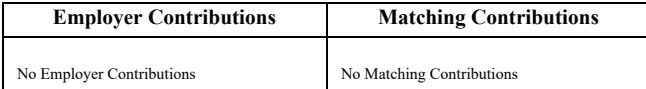

## **FORFEITURES:**

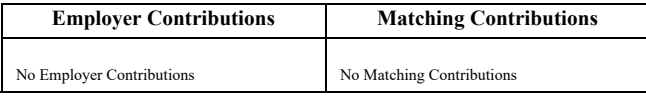

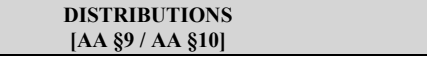

#### **FORM OF DISTRIBUTION:**

- Lump sum
- All forms of distributions available under each funding vehicle.

**TIMING OF DISTRIBUTIONS – ABOVE \$5,000:** Reasonable time following termination

#### **TIMING OF DISTRIBUTIONS – NOT EXCEEDING \$5,000:** Reasonable time following termination

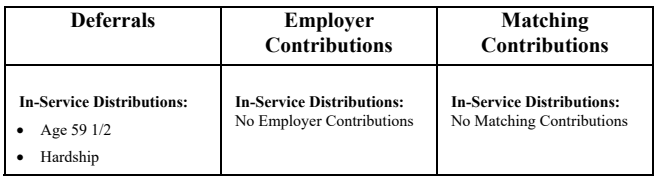

#### **ROLLOVER CONTRIBUTIONS:** May be distributed at any time

#### **ADMINISTRATIVE PROVISIONS [AA §11 / APPENDIX A / APPENDIX B / APPENDIX C]**

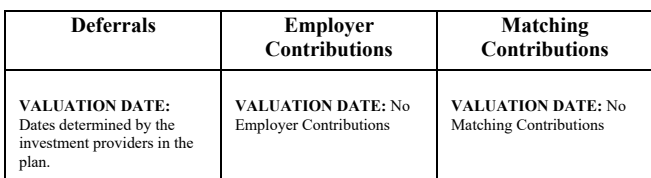

**LOANS:** Permitted

**PARTICIPANT DIRECTION:** Allowed from all accounts. See AA §C-1

**ROLLOVERS:** Yes

**CONTRACT EXCHANGES: Yes** 

#### **PLAN-TO-PLAN TRANSFERS**: **Yes**

# **Mercer County Special Services School District 403(b) Plan Financial Advisors**

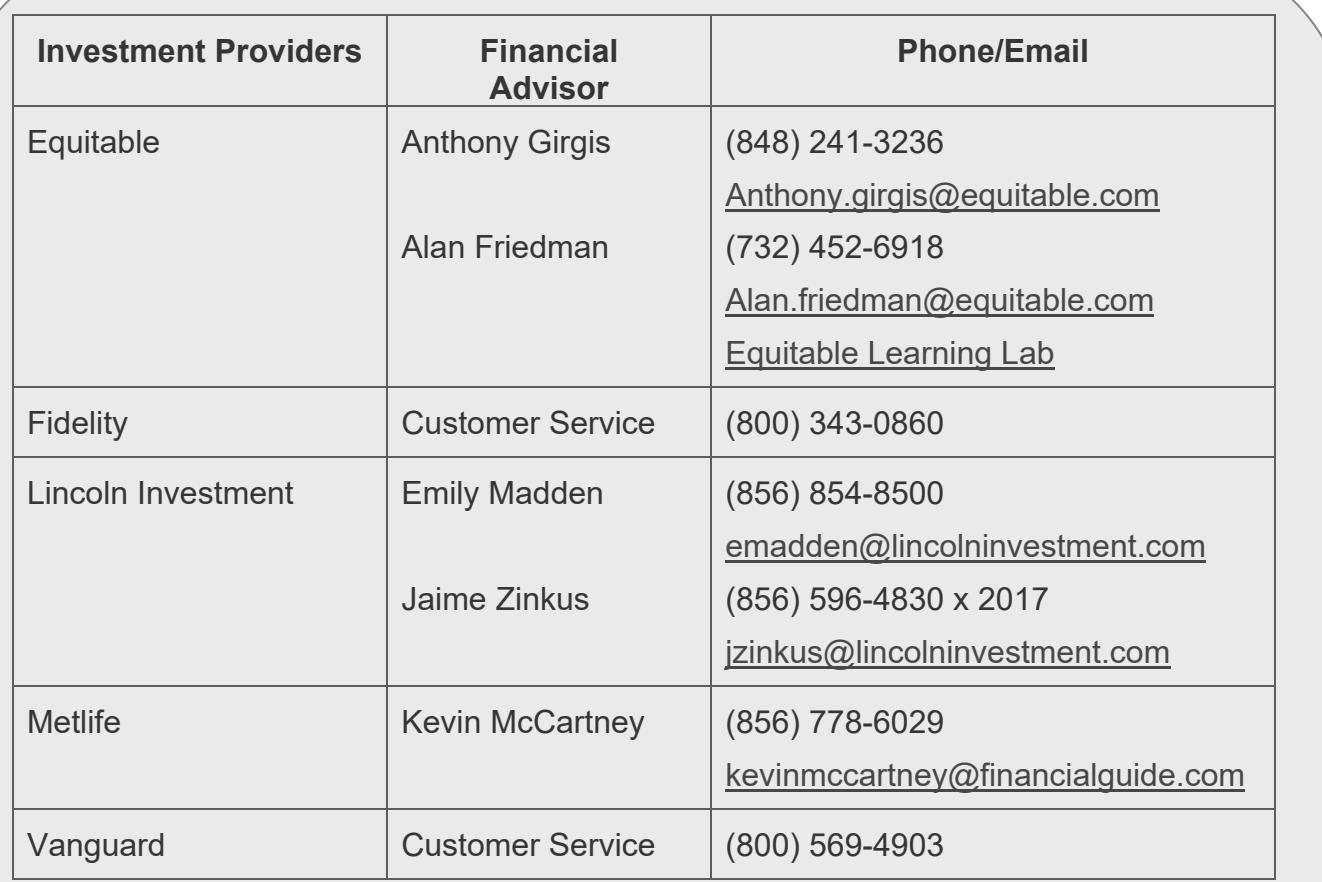

 $\overline{\phantom{0}}$ 

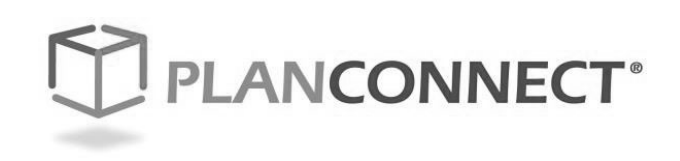

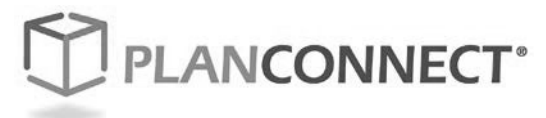

## 403(b) SALARY REDUCTION AND INVESTMENT ELECTION AGREEMENT

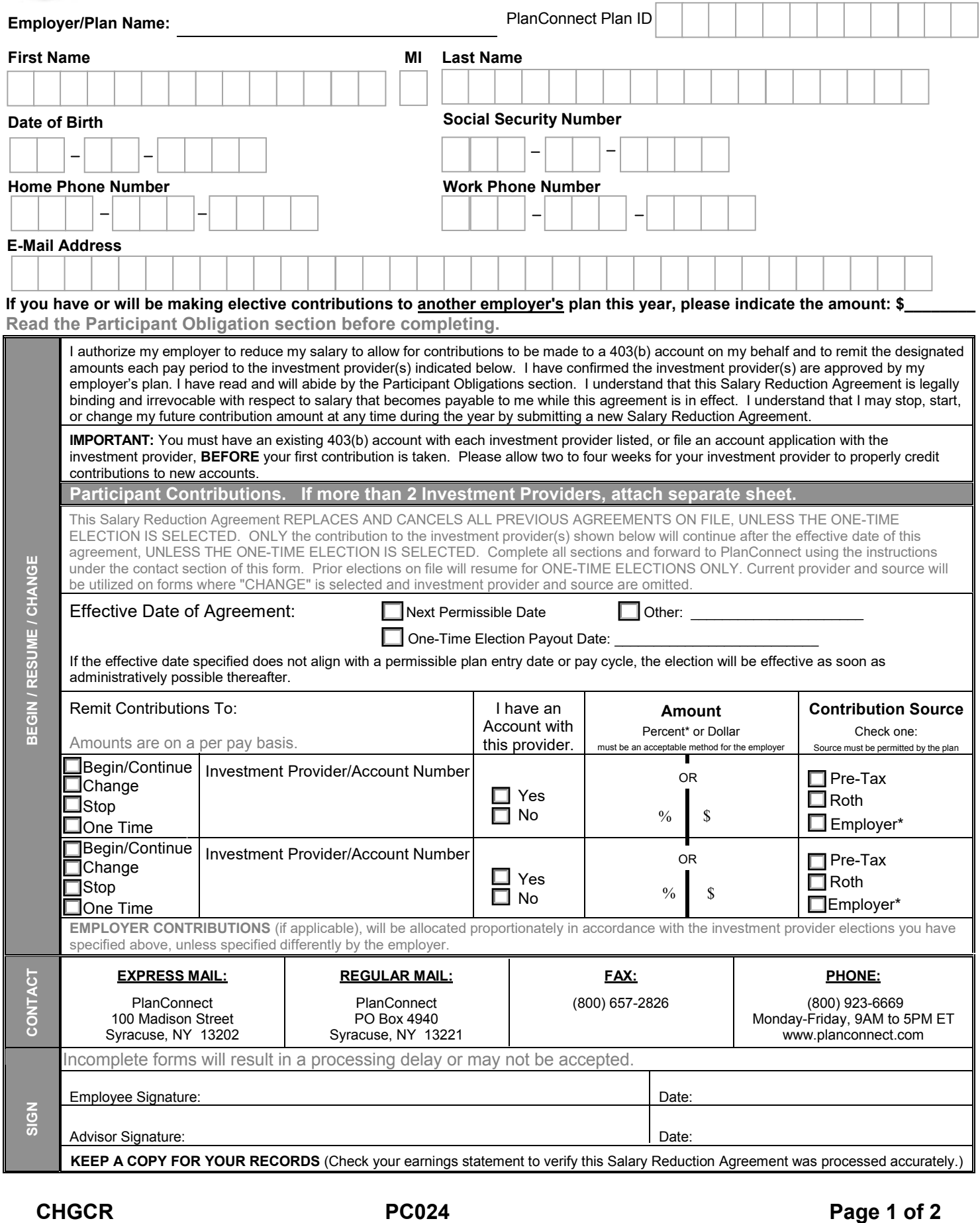

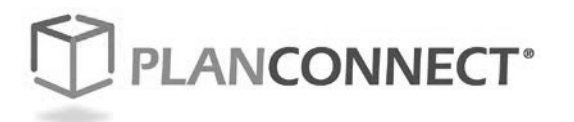

## 403(b) SALARY REDUCTION AND INVESTMENT ELECTION AGREEMENT

The following applies to all participants in the Tax-Sheltered Annuity (TSA) and / or Custodial Account (CA) Program:

**1. Federal Contribution Limits:** Contributions are subject to annual limits determined under Internal Revenue Code (IRC) sec. 402(g) and 415(c). To learn more about this year's Federal Contribution Limits, go to http://www.planconnect.com/limits. These limits may be indexed annually based on the Consumer Price Index. The IRS publishes the limits in the last quarter of the year for the following year.

If you have 15 years of employment with your current employer, you may be eligible to contribute an additional \$3,000: contact PlanConnect to determine if you are eligible. Your contribution limit is **reduced** dollar for dollar by any voluntary contribution you make to another 403(b), 401(k), Federal Thrift Savings, salary reduction SEP, or SIMPLE plan. Contributions to a 457 (Deferred Compensation) plan or to a traditional or Roth IRA do **NOT** affect your contribution limit. To learn more about the different types of contributions go to https://www.irs.gov/Retirement-Plans/Plan-Participant-Employee/Retirement-Topics-Contributions.

**2. Investment Responsibility:** You are responsible for your investment decisions. This responsibility includes informing yourself of the nature and risk of the investments, monitoring your investments, and determining when a change in investments is appropriate. Your employer and PlanConnect are in no way liable for gains or losses you may incur in your account(s).

**3. Authorized Investment Providers:** As long as your current employer employs you, you may make contributions only to investment providers and products authorized under this 403(b) program. You may change your future contributions to a different authorized investment provider, or exchange all or a portion of your account balance to any other approved investment provider, if permitted by your plan and subject to approval and any contractual surrender charges or redemption fees.

**4. Withdrawals and Loans:** Generally, you cannot withdraw or roll over your account balances before you attain age 59 ½, terminate employment, die, or become disabled. Your account balances may be assigned to your alternate payee as ordered by a court under a Qualified Domestic Relations Order (QDRO). Loans and hardship withdrawals, as limited by IRS regulations, are subject to approval if permitted by your 403(b) Plan provisions. Other withdrawals, if permitted under the plan, may also be subject to approval. Tax penalties may apply to distributions before age 59 ½. You are entirely responsible for all loans and withdrawals and any resulting tax liabilities.

**5. Salary Reduction Agreement (SRA) Termination:** To stop your contributions, you must file a new copy of the SRA with your employer and PlanConnect. If you terminate employment, your SRA terminates automatically after your last check is paid. If you later return to work, you must file a new SRA to resume contributing**. Your employer reserves the right to suspend or terminate a participant's SRA** if it believes that the participant has **over contributed, terminated the account with the elected investment provider,** or is in violation of any applicable federal requirement or any term of this agreement.

**6. Required Distributions:** After you retire, you must take minimum distributions from your account(s), generally beginning no later than age 70 1/2 or 72 for those who those who turned 70 of July 1, 2019 or later. You do not need to take Required Minimum Distributions from your account(s) as long as you are still working for your current employer and the plan permits it, even though you may be over age 70  $\frac{1}{2}$  or 72, as applicable.

**7. Effective Date:** The effective date of this agreement is dependent upon your employer's full execution of this request. Generally, this occurs within 2 pay cycles following the employer's receipt of this form, unless a later date is designated on this form.

**8. Corrections:** It is your responsibility to verify that this agreement has been accurately processed by comparing it to your earnings statement. Contact your Payroll Administration Department immediately if you find any discrepancy. In volatile markets, the value of your contribution may decline over time.

**9. Fees:** PlanConnect provides services to the Plan for a fee. The Plan Sponsor may elect to collect the fees from the Investment Providers or Plan Participants.

**10. Employer Contributions:** You understand that you do not have the option to take employer contributions as cash or in any other form of payment and that you can only select investment providers for such contributions.

## **MERCER COUNTY SPECIAL SERVICES SCHOOL DISTRICT 457(B) PLAN 457(b) Governmental AA Plan ID: G7NNJ0044519 Plan Document Summary**

This Plan Document Summary ("Summary") is intended to provide you with a high-level overview of the major features of your plan based on the most recently drafted plan document in our files. The Summary is not intended to replace your plan document. If this Summary describes any provisions of your plan that have not been adopted (including provisions in an amendment to the plan that has not been signed), those provisions will not be operational until the plan or amendment has been signed and dated. Finally, if the provisions described in this Summary and the plan document conflict, the provisions of the plan document govern.

#### **EMPLOYER/PLAN INFORMATION [AA §1 / AA §2]**

#### **EFFECTIVE DATE OF PLAN:**

- x **Plan restatement effective:** 8-16-2019
- x **Original effective date:** 1-1-2004

#### **PLAN NUMBER:** 001

#### **EMPLOYER INFORMATION**

 **Name:** Mercer County Special Services School District **Address:** 

1020 Old Trenton Road Hamilton, NJ 08690 **Phone:** (609) 631-2103 **EIN:** 22-2210551

**PLAN ADMINISTRATOR:** Plan Administrator is Employer

**ENTITY TYPE: Public School District** 

**EMPLOYER TAX YEAR END:** 06/30

#### **FICA REPLACEMENT PLAN:** No

**PLAN YEAR:** Calendar Year

#### **DEFINITION OF PLAN COMPENSATION:**

#### **TOTAL COMPENSATION:** W-2 Compensation

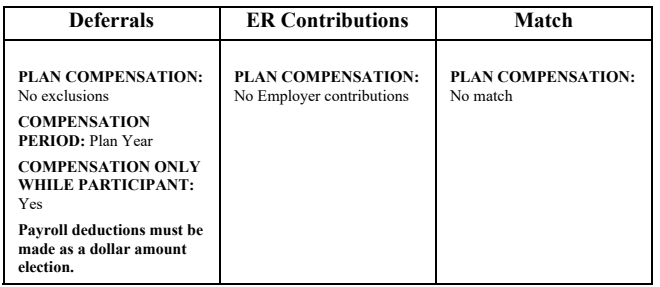

#### **EXCLUDED EMPLOYEES [AA §3]**

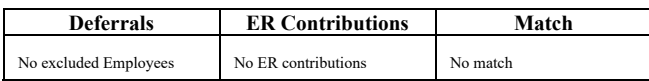

**INDEPENDENT CONTRACTORS:** Independent Contractors may not participate in the Plan

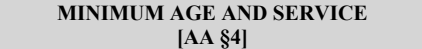

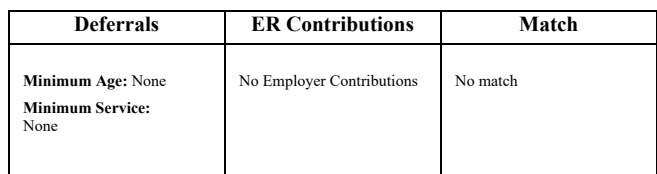

**ENTRY DATES [AA §4-2]**

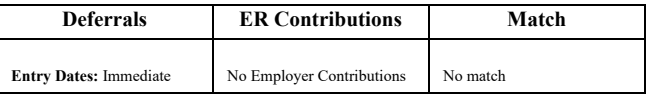

#### **SALARY DEFERRALS [AA §6A]**

#### **CATCH-UP CONTRIBUTIONS:** Yes

**ROTH CONTRIBUTIONS:** Yes

**IN-PLAN ROTH CONVERSIONS:** Yes

#### **DATE ROTH CONTRIBUTIONS MAY BEGIN:** 8-16-2019

**EMPLOYER CONTRIBUTIONS [AA §6]**

#### **NO EMPLOYER CONTRIBUTIONS**

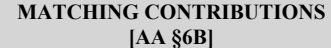

#### **NO MATCHING CONTRIBUTIONS**

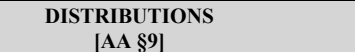

#### **PERMISSIBLE DISTRIBUTION EVENTS:**

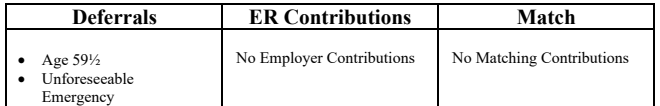

#### **FORM OF DISTRIBUTION UPON TERMINATION:**

- Lump sum
- All forms of distributions available under each funding vehicle.

**TIMING OF DISTRIBUTIONS – ABOVE \$5,000:** Within a reasonable time following termination

**TIMING OF DISTRIBUTIONS – NOT EXCEEDING \$5,000:** Within a reasonable time following termination

**INVOLUNTARY CASH-OUT THRESHOLD:** No Involuntary Cash-Outs

**AUTOMATIC ROLLOVER RULES:** Do not apply to Cash-Outs less than \$1,000

**SPOUSAL CONSENT:** Not required under the Plan

**BENEFICIARY PROVISIONS: Unless otherwise designated by the**  Participant, the beneficiaries will be the Participant's surviving Spouse, then the Participant's surviving children, in equal shares, and then the Participant's estate.

**DIVORCE OF SPOUSE:** If the Participant and Spouse are divorced, the designation of the Spouse as Beneficiary under the Plan will be automatically rescinded

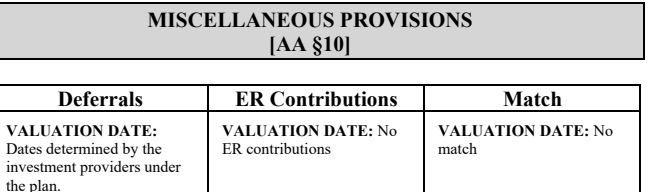

#### **SPECIAL EFFECTIVE DATES [APPENDIX A]**

**Salary Deferrals:** Effective 12/31/2004, Age 50 catch-up is permitted.

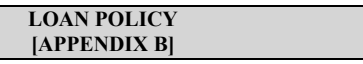

**LOANS:** Not permitted

#### **ADMINISTRATIVE ELECTIONS [APPENDIX C]**

**ROLLOVERS:** Yes

**DEFAULT QDRO PROCEDURES APPLY:** Yes

**PARTICIPANT DIRECTION:** Allowed from all Accounts

# **Mercer County Special Services School District 457(b) Plan Financial Advisors**

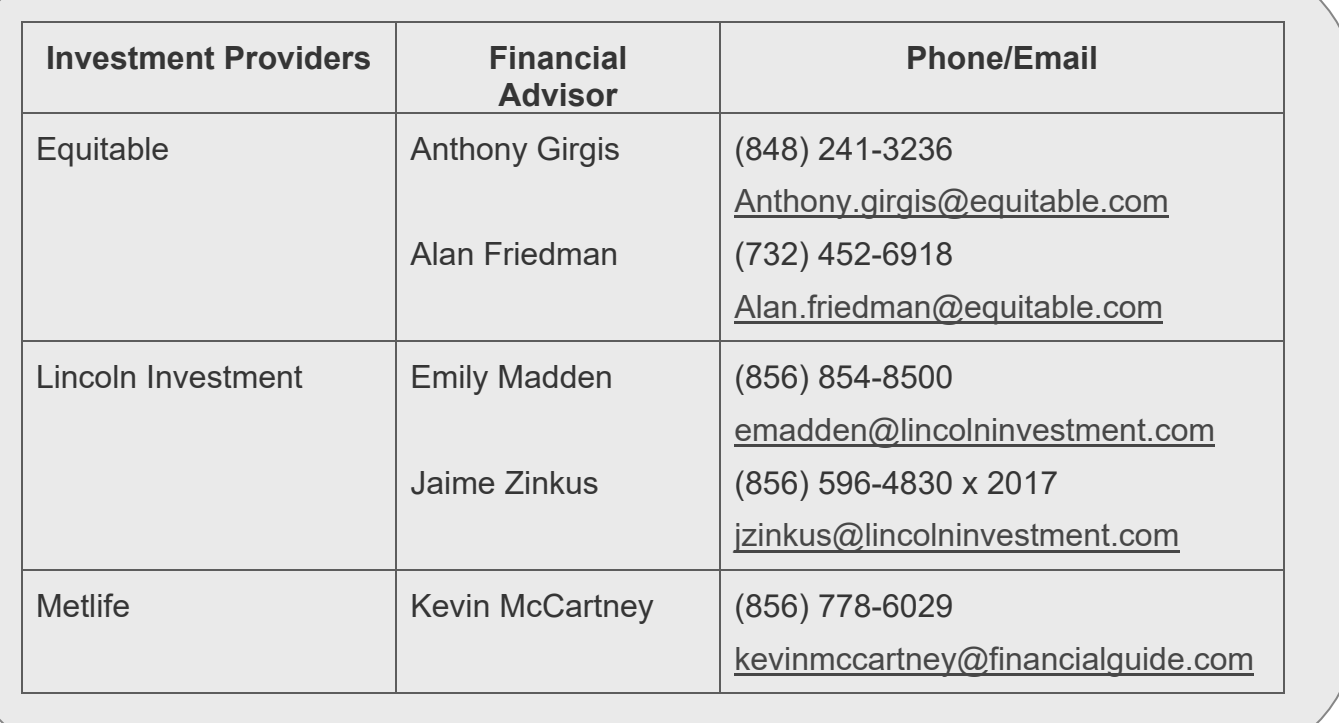

 $\overline{\phantom{0}}$ 

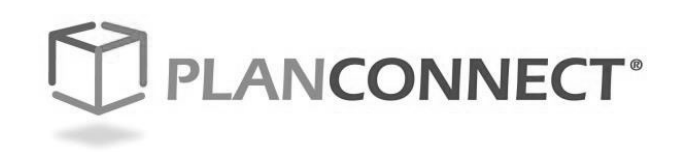

PLANCONNECT<sup>®</sup>

## 457(b) DEFERRED COMPENSATION CONTRIBUTION AND INVESTMENT ELECTION AGREEMENT

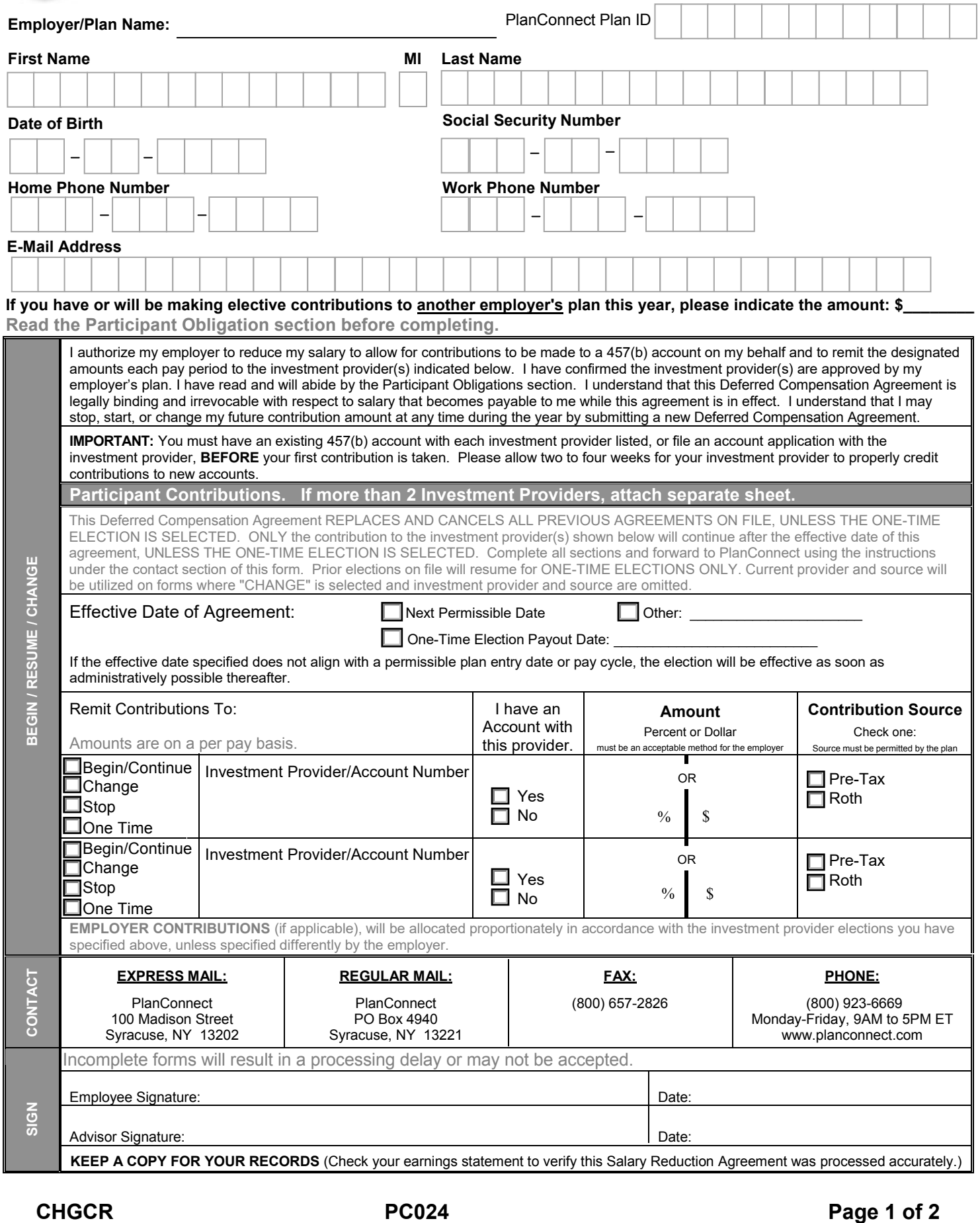

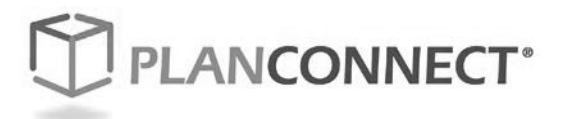

## 457(b) DEFERRED COMPENSATION CONTRIBUTION AND INVESTMENT ELECTION AGREEMENT

The following applies to all participants in the 457(b) Deferred Compensation Program:

**1. Federal Contribution Limits:** Contributions are subject to annual limits determined under Internal Revenue Code (IRC) sec. 402(g) and 415(c). To learn more about this year's Federal Contribution Limits, go to http://www.planconnect.com/limits. These limits may be indexed annually based on the Consumer Price Index. The IRS publishes the limits in the last quarter of the year for the following year.

If you are within 3 years of retirement age as defined by your plan, you may be eligible to contribute an additional amount. Contact PlanConnect to determine if you are eligible. Contributions to a 403(b) plan, traditional or Roth IRA accounts do not affect your 457(b) limits. To learn more about the different types of contributions go to https://www.irs.gov/Retirement-Plans/Plan-Participant-Employee/Retirement-Topics-Contributions.

**2. Investment Responsibility:** You are responsible for your investment decisions. This responsibility includes informing yourself of the nature and risk of the investments, monitoring your investments, and determining when a change in investments is appropriate. Your employer and PlanConnect are in no way liable for gains or losses you may incur in your account(s).

**3. Authorized Investment Providers:** As long as your current employer employs you, you may make contributions only to investment providers and products authorized under this 457(b) program. You may change your future contributions to a different authorized investment provider, or exchange all or a portion of your account balance to any other approved investment provider, if permitted by your plan and subject to approval and any contractual surrender charges or redemption fees.

4. Withdrawals and Loans: Generally, you cannot withdraw or roll over your account balances before you attain age 59 1/2 for govermental or 70 1/2 for non-govermental, your account value is \$5,000 or less and no contributions have been made to the account for at least two years prior to the withdrawal or you terminate employment, subject to to the terms of your employer's plan. Your account balances may be assigned to your alternate payee as ordered by a court under a Qualified Domestic Relations Order (QDRO). Loans and unforseen financial emergency withdrawals, as limited by IRS regulations, are subject to approval if permitted by your 457(b) Plan provisions. Other withdrawals, if permitted under the plan, may also be subject to approval. You are entirely responsible for all loans and withdrawals and any resulting tax liabilities.

**5. Deferred Compensation Agreement (DCA) Termination:** To stop your contributions, you must file a new copy of the DCA with your employer and PlanConnect. If you terminate employment, your DCA terminates automatically after your last check is paid. If you later return to work, you must file a new DCA to resume contributing. Your employer reserves the right to suspend or terminate a participant's DCA if it believes that the participant has over contributed, terminated the account **with the elected investment provider,** or is in violation of any applicable federal requirement or any term of this agreement.

**6. Required Distributions:** After you retire, you must take minimum distributions from your account(s), generally beginning no later than age 70  $\frac{1}{2}$  or 72 for those who those who turned 70 of July 1, 2019 or later. You do not need to take Required Minimum Distributions from your account(s) as long as you are still working for your current employer and the plan permits it, even though you may be over age 70  $\frac{1}{2}$  or 72, as applicable.

**7. Effective Date:** The Code requires that the employer receive this agreement before the first day of the month in which contributions will begin or change. If necessary to meet that requirement, the Employer reserves the right to change the effective date of contributions.

**8. Corrections:** It is your responsibility to verify that this agreement has been accurately processed by comparing it to your earnings statement. Contact your Payroll Administration Department immediately if you find any discrepancy. In volatile markets, the value of your contribution may decline over time.

**9. Fees:** PlanConnect provides services to the Plan for a fee. The Plan Sponsor may elect to collect the fees from the Investment Providers or Plan Participants.

**10. Employer Contributions:** You understand that you do not have the option to take employer contributions as cash or in any other form of payment and that you can only select investment providers for such contributions.

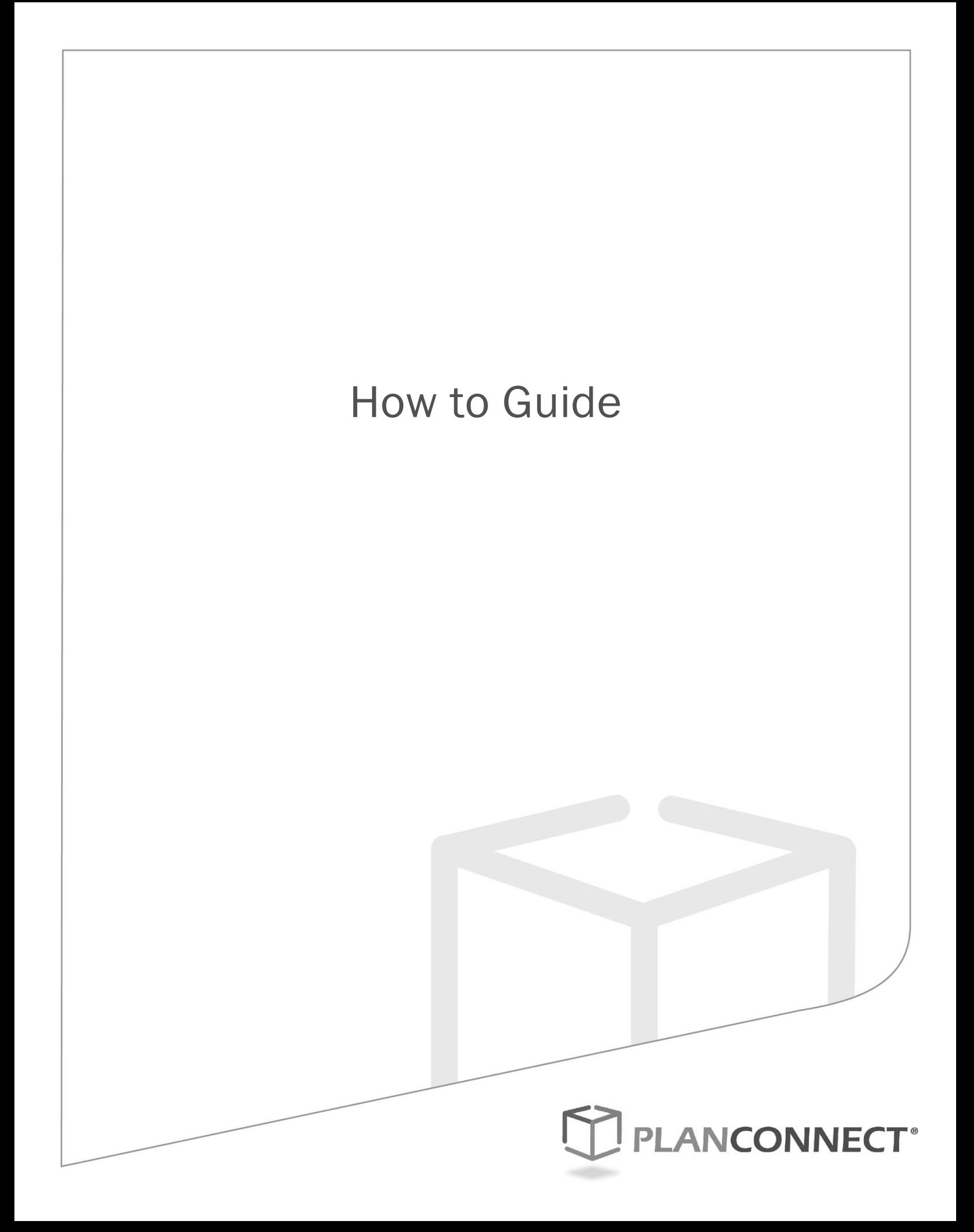

## **Table of Contents**

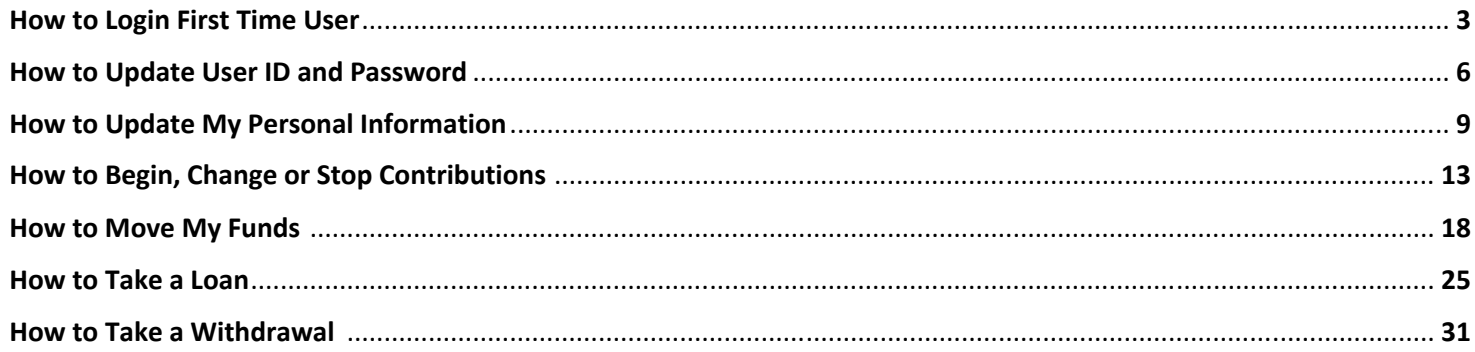

## **About This Guide**

This "How to..." guide describes the most important steps needed to complete certain transactions using the PlanConnect web site. Note that the web site may have changed since this guide was issued. If you have any questions about the guide or the information contained in it, please contact PlanConnect® using the contact information located on the last page.

The examples appearing in the guide are for illustrative purposes only; the information you will see will differ.

# How to Login First Time User

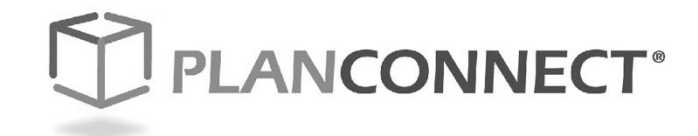

# **How to Login First Time User**

Step 1: Connect with PlanConnect

## Go to the PlanConnect<sup>®</sup> Web Site

- 1. Open your web browser and go to www.planconnect.com.<sup>1</sup>
- 2. Click on LOG INTO YOUR ACCOUNT.
- 3. The log-in window will open.

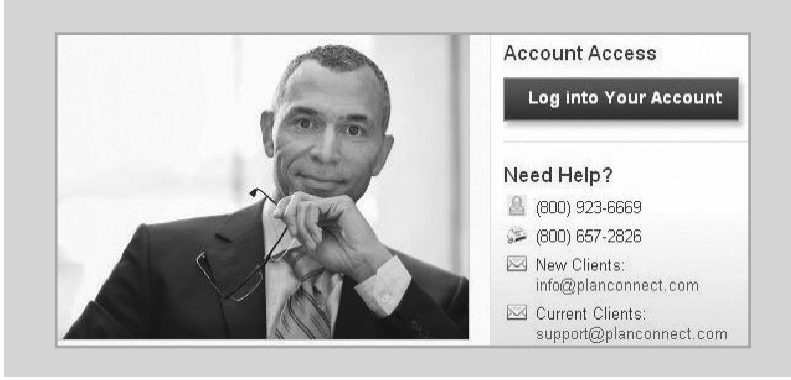

## Log In to Your Account

## 1. Enter your User ID.

If this is the first time you're logging in, you will be using your Social Security number.

- 2. Enter your Password. If this is the first time you're logging in, use your date of birth in mmddyyyy order. (e.g., July 20, 1987 would be 07201987.)
- 3. In the drop-down menu labeled "Select Role," verify **PARTICIPANT** is selected.
- 4. Click on the LOGIN button.

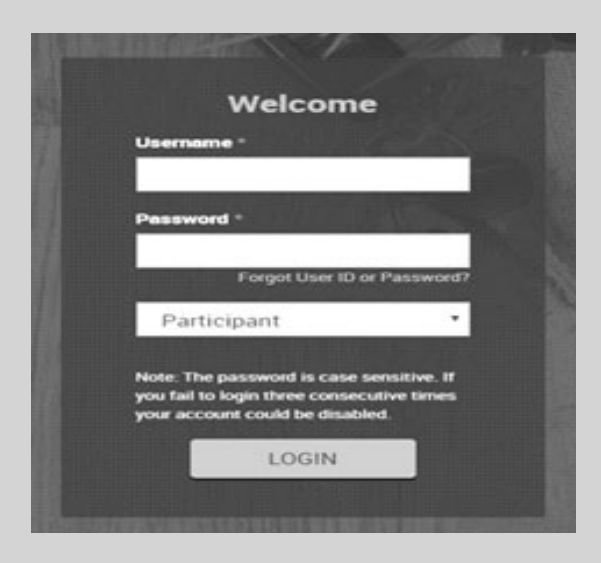

1 This application is written to work with the latest version of Firefox, Chrome, Safari, Microsoft Edge, and Internet Explorer 11.0+. If you are having problems viewing the page, click on the "Problems viewing the site?" link at the bottom of the web page to confirm your web browsers is compatible with the website.

# Step 2: Enter Your Login Information

## Set Security Question

1. You will be asked to select a verification question and answer. This will assist you if you forget your password. You will be asked to supply the correct answer to this question before retrieving your password. Please make a note of the verification question and answer you chose.

## Enter User ID and/or Password

- 1. Create a unique User ID. Your User ID must be:
	- a. 6-12 characters long and include any combination of uppercase or lowercase letters and numbers.\*
- 2. Create a unique password. Your password must be:
	- a. 8-30 characters long and include any combination of uppercase or lowercase letters and numbers.\*
- 3. Re-enter the password you created.
- \* Please note all User ID's and Passwords are CASE SENSITIVE.

## Continue and Confirm

- 1. Confirm by selecting CONTINUE.
- 2. You will receive a message confirming your User ID and/or Password was updated.

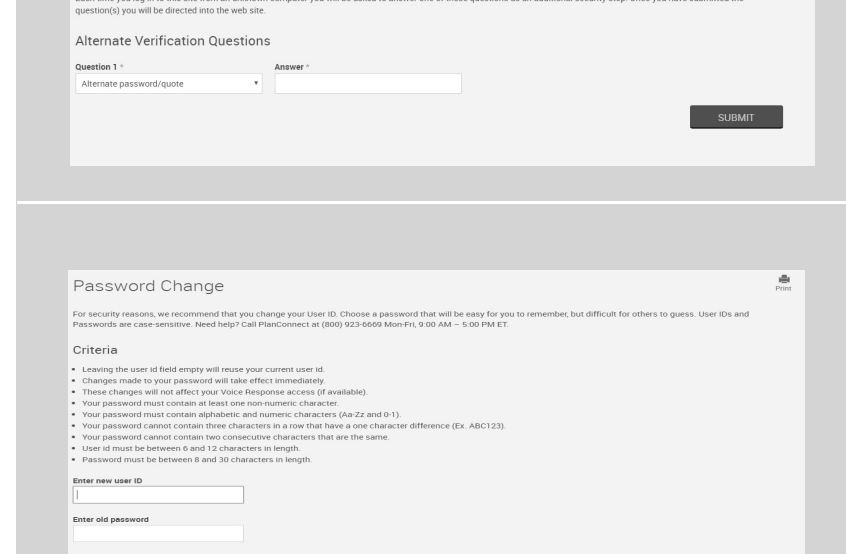

-<br>Fri, 9:00 AM - 5:00 PM ET

Security Setup

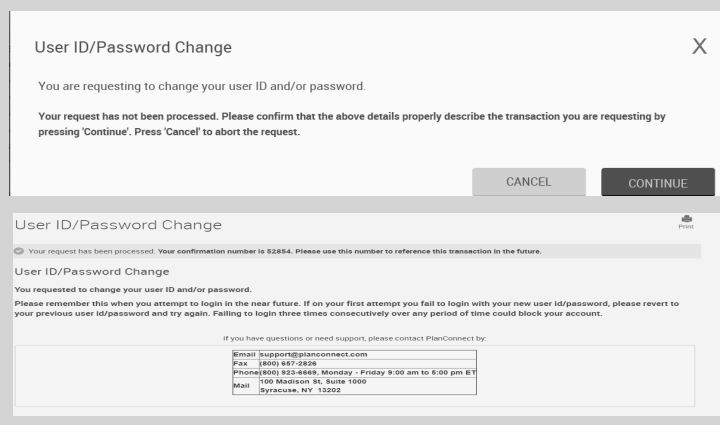

 $\oplus$ 

# How to Update User ID and Password

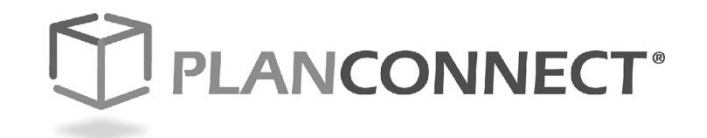

# **How to Update User ID and Password**

Step 1: Update User ID and/or Password

## Go to the PlanConnect<sup>®</sup> Web Site

- 1. Open your web browser and go to www.planconnect.com.<sup>1</sup>
- 2. Click on LOG INTO YOUR ACCOUNT.
- 3. The log-in window will open.

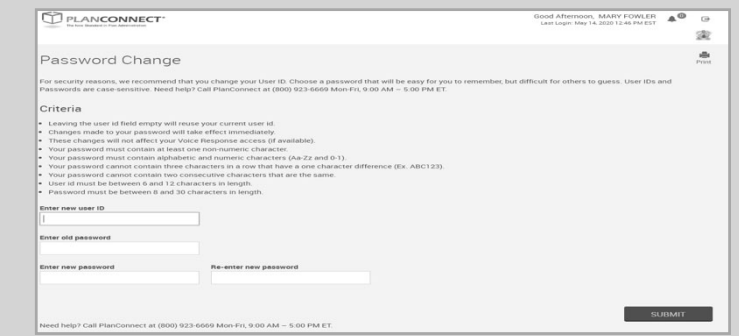

## Forgot User ID and/or Password

- 1. Select the Forgot User ID or Password? link.
- 2. Enter your Social Security Number, Date of Birth, and Zip Code and select NEXT.
- 3. You will receive an email with a link to change your existing User ID and/or Password.

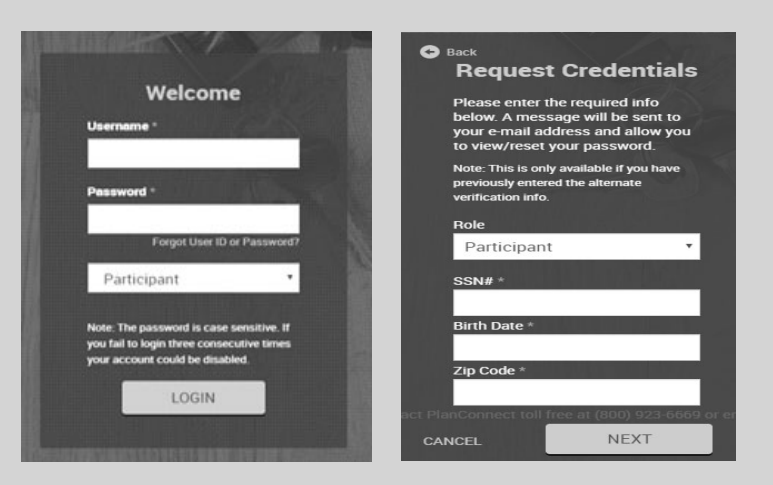

1 This application is written to work with the latest version of Firefox, Chrome, Safari, Microsoft Edge, and Internet Explorer 11.0+. If you are having problems viewing the page, click on the "Problems viewing the site?" link at the bottom of the web page to confirm your web browsers is compatible with the website.

# Step 2: Enter Your New User ID and/or Password Information

## Enter New User ID and/or Password

- 1. Create a unique User ID. Your User ID must be:
	- a. 6-12 characters long and include any combination of uppercase or lowercase letters and numbers.\*
- 2. Create a unique password. Your password must be:
	- a. 8-30 characters long and include any combination of uppercase or lowercase letters and numbers\*,
	- b. Cannot contain three characters in a row that have a onecharacter difference (Ex. ABC123), and
	- c. Cannot contain two consecutive characters that are the same.
- 3. Re-enter the password you created.
- \* Please note all User ID's and Passwords are CASE SENSITIVE.

## Continue and Confirmation

- 1. Confirm by selecting CONTINUE.
- 2. You will receive a message confirming your User ID and/or Password was updated.

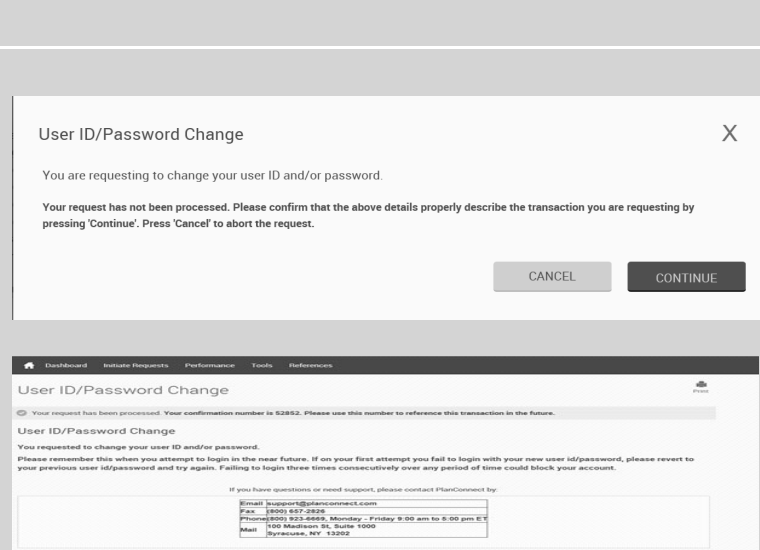

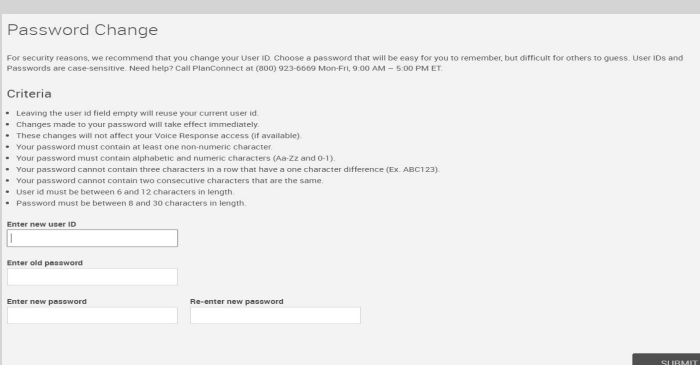

Need help? Call PlanConnect at (800) 923-6669 Mon-Fri, 9:00 AM - 5:00 PM ET.

 $\frac{m}{P}$ 

# How to Update My Personal Information

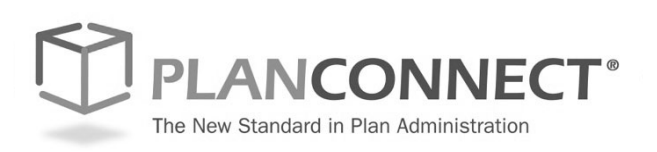

# How to Update My Information

# Important Information — Read This First!

Why Should I Update My Personal Information?

You should update your personal information if you:

- **-** Change your name
- **-** Have a new address
- **-** Get a new phone number
- **-** Change email addresses
- **-** Would like to change your contact information

## About This Guide

This "How to…" guide describes the most important steps needed to complete certain transactions using the PlanConnect<sup>®</sup> web site. Note that the web site may have changed since this guide was issued. If you have any questions about the guide or need additional assistance, please contact PlanConnect® using the contact information listed on the last page.

The examples appearing in the guide are for illustrative purposes only; the information you will see will differ.

# **Updating Your Personal Information** Step 1: Connect to PlanConnect®

### Go to the PlanConnect® Web Site

- 1. Open your web browser and go to www.planconnect.com.<sup>1</sup>
- 2. Click on LOG INTO YOUR ACCOUNT.
- 3. The log-in window will open.

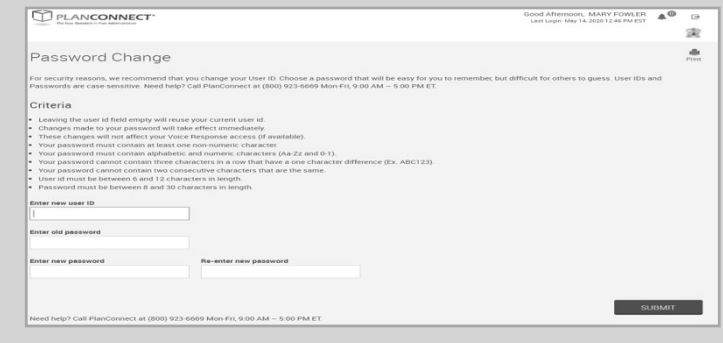

## Log In to Your Account

- 1. Enter your User ID. If this is the first time you're logging in, you will be using your Social Security number.
- 2. Enter your Password. If this is the first time you're logging in, use your date of birth in mmddyyyy order. (e.g., July 20, 1987 would be 07201987.)
- 3. In the drop-down menu labeled "Select Role," verify **PARTICIPANT** is selected.
- 4. Click on the LOGIN button.

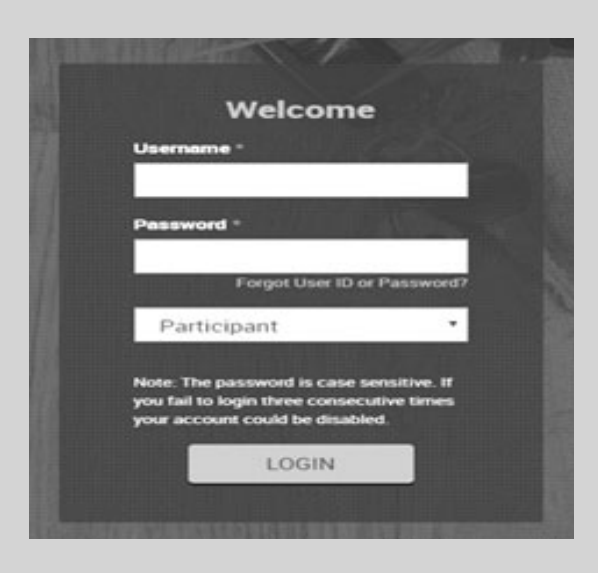

1 This application is written to work with the latest version of Firefox, Chrome, Safari, Microsoft Edge, and Internet Explorer 11.0+. If you are having problems viewing the page, click on the "Problems viewing the site?" link at the bottom of the web page to confirm your web browsers is compatible with the website.

# Step 2: Access Your Personal Information

## Personal Information

- 1. Click on GEAR  $\overset{\leftrightarrow}{\bullet}$  icon on the top right corner of the page.
- 2. From the drop-down menu that appears, select PERSONAL INFORMATION. The "Edit Personal Information" window will open.

## Enter Personal Information

- 1. Update the screen with your new information.
- 2. Click SUBMIT.
- 3. If there is an error, click RESET.

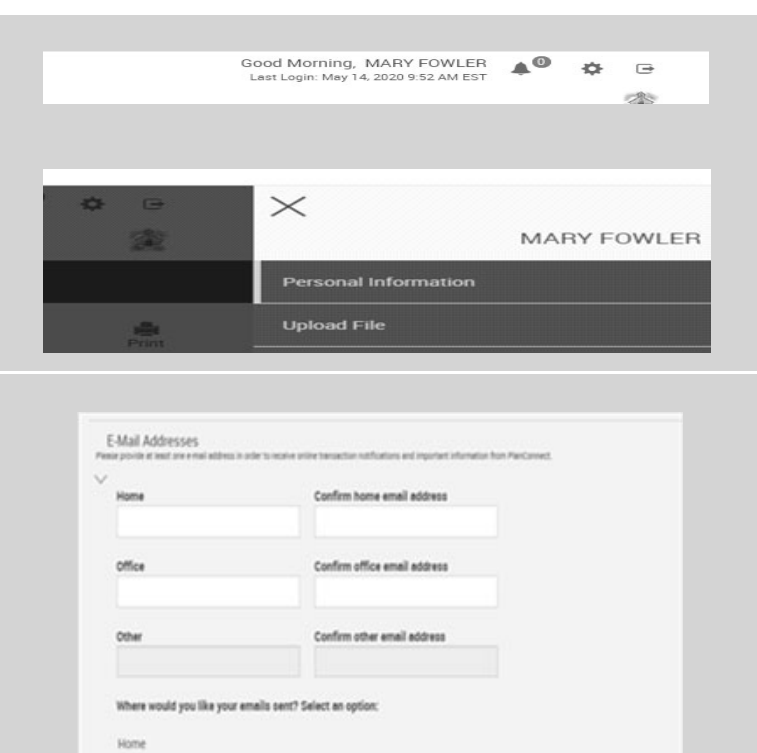

I do not want to receive emails that are part of an advertising campaign.

Confirm

1. You will receive a message confirming your changes were saved.

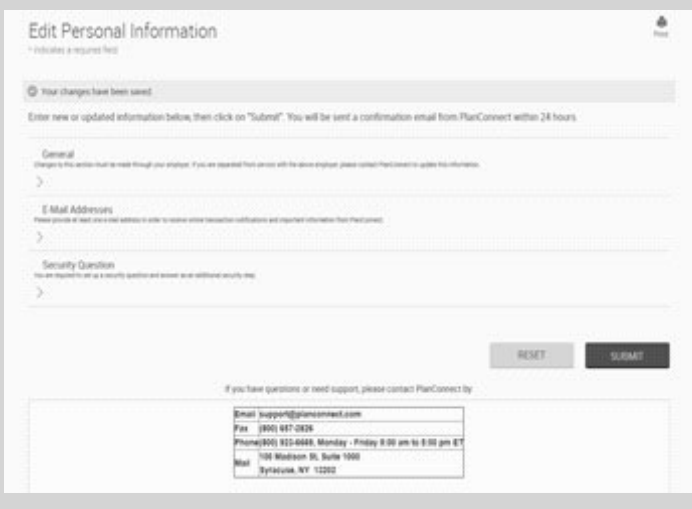

# How to Begin, Change or Stop Contributions

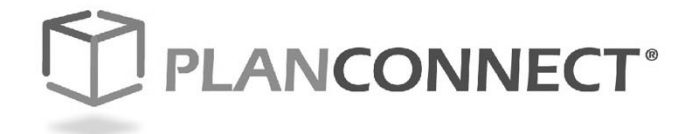

# **How to Begin, Change or Stop Contributions**

# **Important Information - Read This First!**

# Why Should I Save for Retirement?

Retirement is life's biggest expense. It will cost more than your child's tuition or even your home. Retirement can span up to a third of your lifetime. It is much like saving for a 25 to 35 year vacation.

It's easy to get caught up in the demands of today and forget about tomorrow. But to afford an expense of this magnitude, you need to start planning and saving right away. There is no better time then the present to save for your retirement.

Enrolling in your retirement plan is a great step in shaping how you will live during your years to come. Contributing to your plan can be done easily through payroll deductions - which are most often pre-tax, although some plans offer Roth deductions. Check with PlanConnect<sup>®</sup> or your plan administrator for more details.

## **What Is a Pre-tax Payroll Deduction?**

A pre-tax payroll deduction is a deduction from your gross wages that reduces taxable income. In other words, you do not pay income tax on the pre-tax money that is deducted from your paycheck, which means you can save more with less impact to your take-home pay.

Let's say you want to reduce your take home pay by a \$100. Let the pre-tax deduction work in your favor and save more for your retirement.

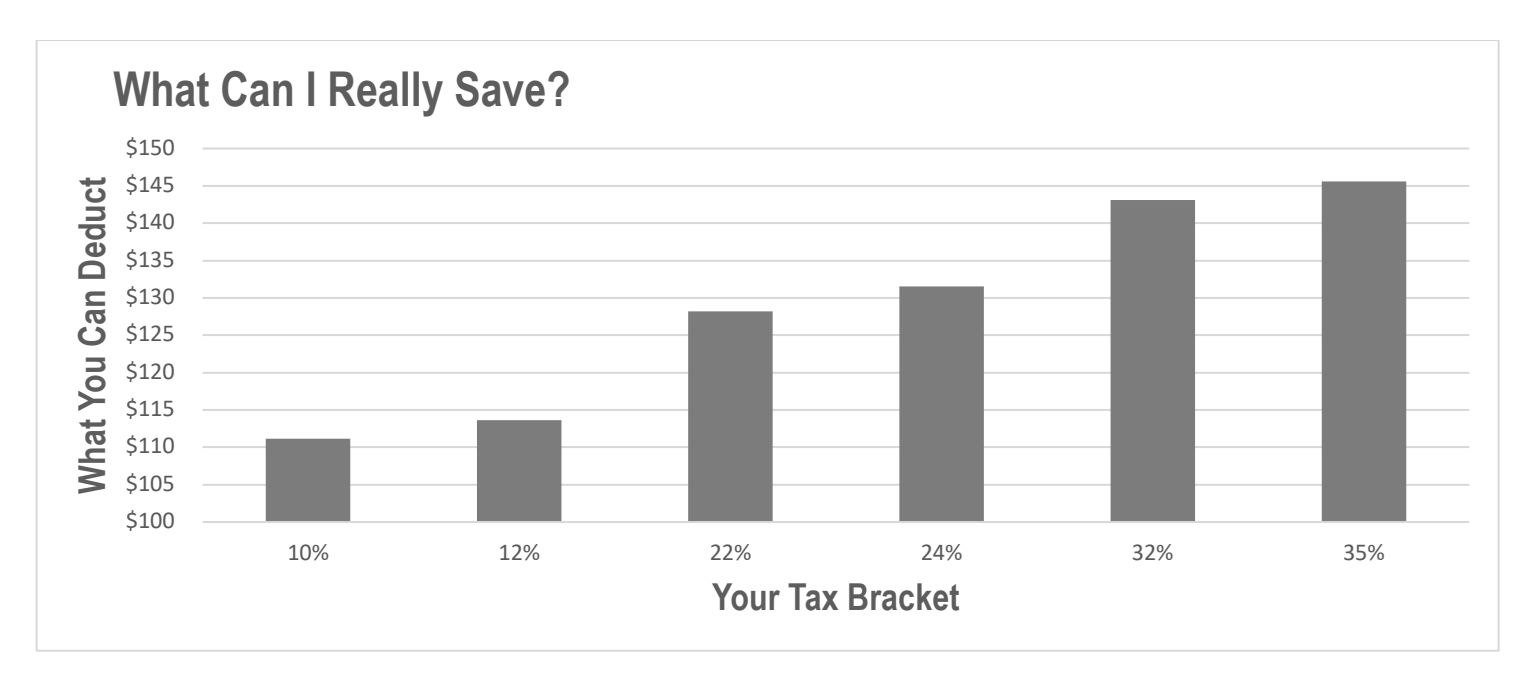

Want to learn more? Try our estimating calculators in our retirement planning section.

## Step 1: Connect to PlanConnect<sup>®</sup>

### Go to the PlanConnect® Web Site

- 1. Open your web browser and go to www.planconnect.com. 1
- 2. Click on LOG INTO YOUR ACCOUNT.
- 3. The log-in window will open.

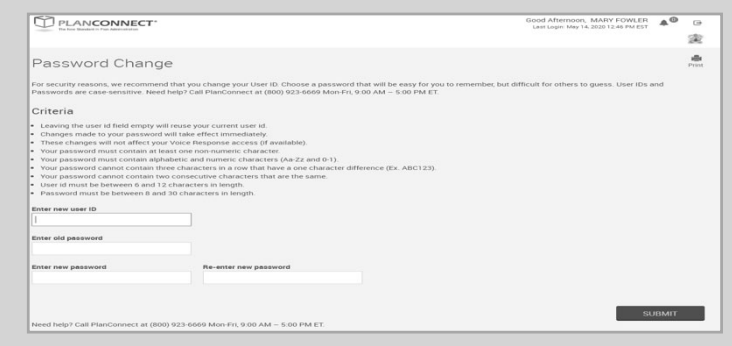

## Log In to Your Account

## 1. Enter your User ID.

If this is the first time you're logging in, you will be using your Social Security number.

2. Enter your Password.

If this is the first time you're logging in, use your date of birth in mmddyyyy order. (e.g., July 20, 1987 would be 07201987.)

- 3. In the drop-down menu labeled "Select Role," verify PARTICIPANT is selected.
- 4. Click on the LOGIN button.

 $\ddot{\phantom{0}}$ 

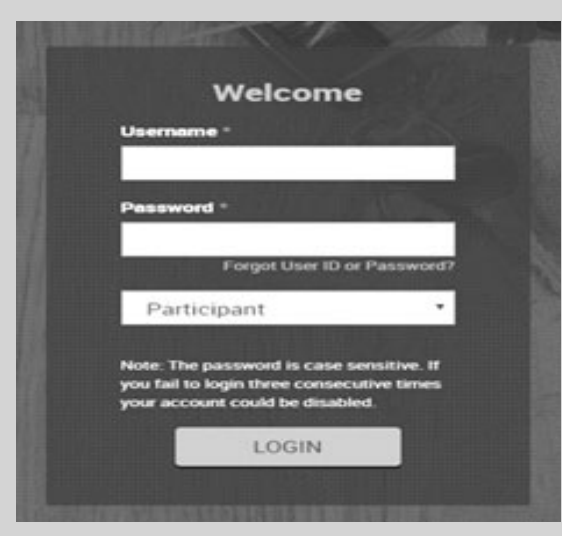

1 This application is written to work with the latest version of Firefox, Chrome, Safari, Microsoft Edge, and Internet Explorer 11.0+. If you are having problems viewing the page, click on the "Problems viewing the site?" link at the bottom of the web page to confirm your web browsers is compatible with the website.

## Step 2: Initiate Request and Change Elections

Before you can complete this step, you need one or more contracts with an approved investment provider(s). If you need to obtain a contract and want a list of your plan's approved investment providers and their agents, call PlanConnect at (800) 923-6669 or email us at support @planconnect.com.

## Initiate Request

- **1.** The next step is to enter how much you would like to contribute to your retirement plan each pay period.
	- For assistance with determining how much to contribute as well as the impact it can have on your paycheck and your retirement savings, go to Planning for Retirement.

## Change Elections/Manage Investments

- 1. Select Initiate Requests and Change Elections/Manage Investments.
- 2. Select Change Elections.

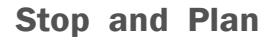

How much should I save?

How much can I save?

Try our retirement calculators at http://www.planconnect.com

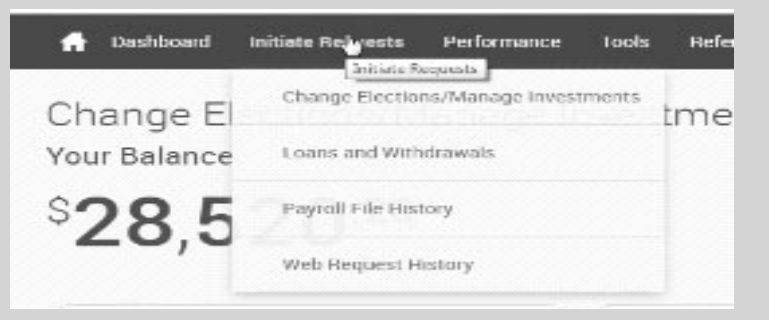

### **Change Elections**

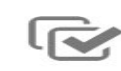

The investment providers you put the money from your paycheck into.

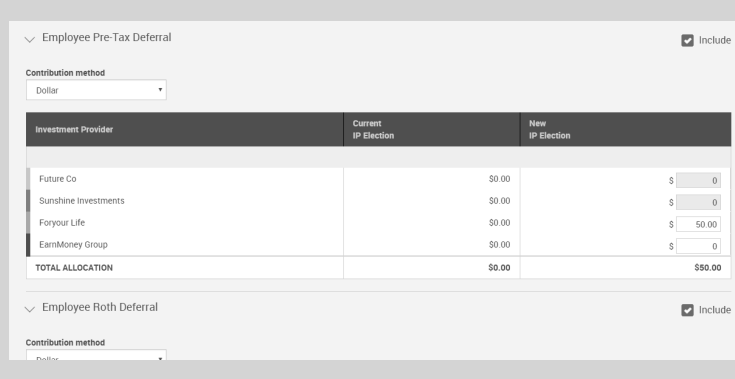

## Indicate Contribution Amount or Percent

- 1. Check the box next to **Include** for each contribution type (Employee Pre-Tax or Employee Roth) you wish to begin, change or stop.
- 2. Select the Contribution Method as an amount or percentage and enter the dollar amount or percent, as applicable, next to an approved Investment Provider.

# Step 3: Authorization to Begin, Change or Stop Elections

## **Authorize**

1. Check the box I authorize this investment election change and select Next.

## Review and Confirm

- 1. Review your contribution elections, TERMS AND CONDITIONS, and the important notes. If you agree and your elections are accurate, check the box next to I authorize this investment election change and select Submit.
- 2. Select Change Elections.

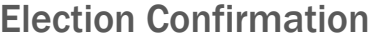

1. Print and save the confirmation screen and report for your records.

Congratulations! You've taken a big step toward ensuring you have a comfortable retirement.

Keep in mind that it is a good idea to review your retirement strategy annually because:

- You may want to reallocate your contributions.
- You may want to change your contribution amount, especially if contribution limits increase.
- You may want to take a loan.
- You may need to take an early withdrawal.
- You may have had a major life change. (e.g. marriage, birth of a child, etc.).

#### I authorize this investment election change CANCEL  $NEXT$ By selecting "SUBMIT": e read and agree to these TERMS AND CONDITION: Important: ou will receive a Salary Reduction Confirm tion to print and keep for your re The contribution type(s) you select to "include" in your election will replace and cancel all other prior elections for the same contribution type. Unclose appear on the Salary Reduction Confirmation Effective date<br>05/14/2020 Employee Pre-Tax Deferral New<br>IP Ele Foryour Lif \$0.00 \$50.00 TOTAL ALLOCATION Employee Roth Deferral  $SO<sub>0</sub>$ FarnMoney G  $$100$ TOTAL ALLOCATION \$0.00 \$100.00 I authorize this investment election change CANCEL BACK Confirmation Number: 52860 Elections Confirmation Effective date<br>05/14/2020 Employee Pre-Tax Deferral New<br>ID E Foryour Life TOTAL ALLOCATION \$0.00 \$50.00 Employee Roth Deferra **NET** 403(b) SALARY REDUCTION PLANCONNECT<sup>®</sup> CONFIRMATION **HEADHORE OF 1 Employee and**<br>**Employer** Employee Name (first, middle initial, last) **Social Security Number** MARY FOWLER<br>Employee Address (street, city, state, zip) 050-00-8007 123 ELM ST SYRACUSE, NY 13202 .<br>November Norma BINNY000151 DEMO - Orange Sc **Money Source** Employee Deferral  $\begin{tabular}{|c|c|} \hline \quad \quad \textbf{Employee contribution} \\\hline \end{tabular}$  $\Box$  Employee Post Tax **Investment<br>Provider<br>Allocation Ele** Money Source: Pre-tax Deferral **Investment Provider** ent Provider Amt DEMO-Foryour Life Co  $\frac{$50.00}{\$50.00}$ ey Source: Roth Deferra

ent Pro

DEMO-EarnMoney G

t Provider Am

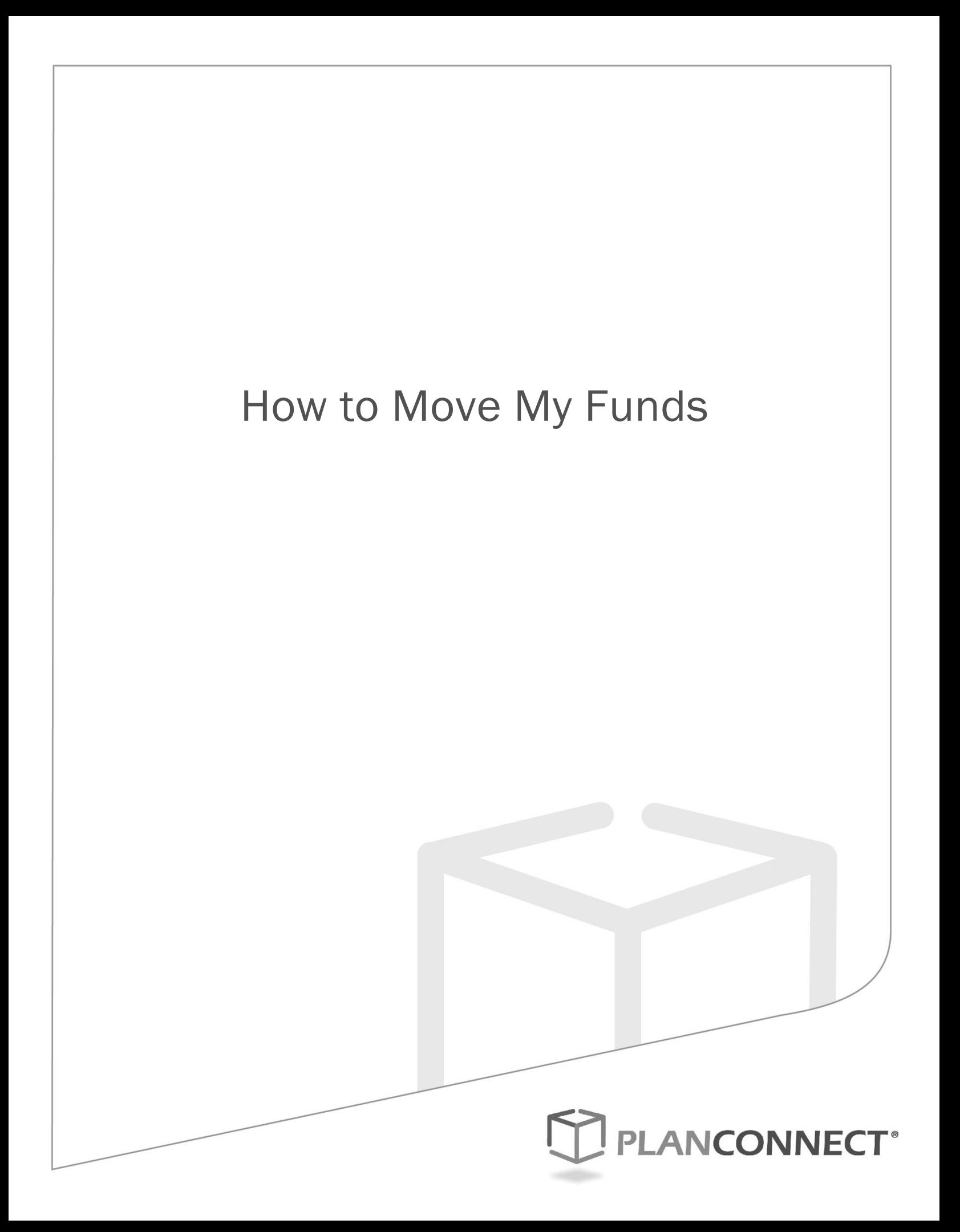

# How to Move My Funds Important Information — Read This First!

# Can I Move My Funds Without a Penalty?

Yes, there are three ways to move your funds tax free and with no IRS penalty\*:

- Rollovers Move your funds from one qualified retirement plan to another qualified retirement plan.
- Exchanges Move your retirement account to another account of the same type within your employer's plan. For example, if your employer offers a 403(b) plan with more than one investment provider, you can move your 403(b) plan account from investment provider A to investment provider B.
- Transfers Move all or a portion of your funds from one employer's plan to new or former employer's plan.

## Who's Eligible?

Rollovers — According to the IRS, you are eligible to roll over funds in the following circumstances:

- You no longer work for the employer sponsoring your retirement plan.
- You are over the age of 59½.
- Your employer no longer offers your type of retirement account.
- Some examples include funds to be rolled over are from:
	- A spouse or former spouse and are due to a divorce or separation agreement
	- A death benefit distribution
- An in-service withdrawal from a profit-sharing plan

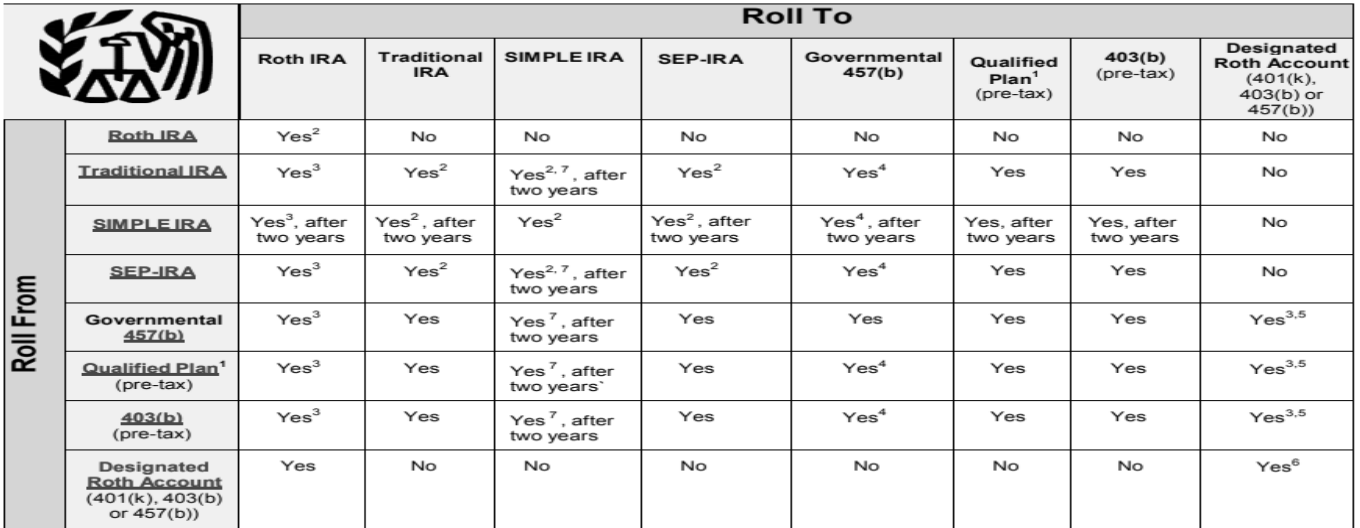

## **ROLLOVER CHART**

<sup>1</sup>Qualified plans include, for example, profit-sharing,  $401(k)$ , money purchase, and defined benefit plans.<br><sup>2</sup> Only one rollover in any 12-month period.

 $3$ Must include in income

<sup>4</sup>Must have separate accounts<sup>5</sup>Must be an in-plan rollover.

Sure layer and a count.<br><sup>8</sup>Must be an in-plan rollover.<br><sup>8</sup>Must be an in-plan rollover.<br><sup>7</sup>Applies to rollover contributions after December 18, 2015. For more information regarding retirement plans and <u>rollovers</u>, visit <u></u>

\* Please contact your individual financial institution for a detailed explanation of any (fees or charges) or (contingent differed sales charges, administrative fees or market fluctuation) your account may be subject to.

Exchanges and Transfers — If you are an active or retired employee, you are eligible to exchange or transfer funds as long as each of the following conditions is met:

- Exchanges or transfers must be permitted under your plan
- Your employer and the investment provider receiving the exchange or transfer have an information sharing agreement.
- The investment provider receiving the exchange or transfer is an approved provider within your employer's plan. – The benefit after the exchange is at least as great as the benefit before the exchange.
	- The withdrawal restrictions are at least as great after the exchange as before the exchange.

# Before You Move Any Funds

- Transfers, exchanges, and rollovers are optional features of 403(b) retirement plans. Check your employer's Plan to make sure they are allowed.
- If you have a required minimum distribution (RMD) due, you will need to take the RMD before you can transfer, exchange, or rollover your funds.
- You can request an approval certificate to move funds into or out of your retirement plan through the PlanConnect® web site or by contacting PlanConnect at (800) 923-6669 or by email at support@planconnect.com.
- For rollovers:
	- If you are rolling over funds and you do not have your funds going directly to another investment provider, you may have to pay 20% federal income tax withholding.

## Step 1: Connect to PlanConnect®

### Go to the PlanConnect® Web Site

- 1. Open your web browser and go to www.planconnect.com. 1
- 2. Click on LOG INTO YOUR ACCOUNT.
- 3. The log-in window will open.

![](_page_33_Picture_127.jpeg)

## Log In to Your Account

## 1. Enter your User ID.

If this is the first time you're logging in, you will be using your Social Security number.

- 2. Enter your Password. If this is the first time you're logging in, use your date of birth in mmddyyyy order. (e.g., July 20, 1987 would be 07201987.)
- 3. In the drop-down menu labeled "Select Role," verify PARTICIPANT is selected.
- 4. Click on the LOGIN button.

![](_page_33_Picture_128.jpeg)

1 This application is written to work with the latest version of Firefox, Chrome, Safari, Microsoft Edge, and Internet Explorer 11.0+. If you are having problems viewing the page, click on the "Problems viewing the site?" link at the bottom of the web page to confirm your web browsers is compatible with the website.

 $\ddot{\phantom{0}}$ 

## Step 2: Start Your Transaction

- 1. Click on the INITIATE REQUESTS tab.
- 2. From the drop-down menu that appears, select CHANGE ELECTIONS/MANAGE INVESTMENTS. A new window will open.

![](_page_34_Picture_3.jpeg)

Move Money **SRC+** Transfer the money in your account between the<br>investment providers in your plan.

3. Select MOVE MONEY.

## Step 3: Enter Your Transaction

## Intra Plan Transfers/Exchanges

- 1. In the drop-down menu labeled SELECT TYPE OF REQUEST, select INTRA PLAN TRANSFER (also known as an Exchange).
- 2. Read the IMPORTANT information carefully.
- 3. From the drop-down menu labeled SOURCE, select the source (I.e. **EMPLOYEE PRE-TAX DEFERRAL**) you are moving the funds from.
- 4. From the drop-down menu labeled OPTIONS FOR INTRA PLAN TRANSFER, select \$ (for dollar amount) or % (for percentage of account value).
- 5. In the INVESTMENT PROVIDER column, go to the TRANSFER FROM drop-down menu and select the investment provider and contract number from which you wish to intra plan transfer/exchange funds from.
- 6. In the AMOUNT/PERCENT FROM column, enter the dollar amount or percentage you want to intra plan transfer/exchange.
- 7. In the INVESTMENT PROVIDER column, go to the TRANSFER TO drop-down menu and select the investment provider and contract number from which you wish to intra plan transfer/exchange funds to.
- .<br>Allows you to move all or part of your account value from one 403(b) contract to another with any Investi Options For Intra Plan Transfer\* Select Type of Request: Intra Plan Transfer<br>Transfer Out of Plan<br>Transfer Into Plan<br>Rollover Into Plan<br>Rollover Out of Plan Dollars  $\check{ }$ Intra Plan Transfer Employee Pre-Tax Deferral Type of Request: Options For Intra Plan Transfer' Employee Pre-Tax Deferral Intra Plan Transfer If you want to exchange the total account value in your contract, select Percent **IMPORTANT** ds that you exchange to a pr . Many investment Providers do not accept exchanges with outstanding loan balances . Check with your Investment Providen(s) to make sure you have completed any additional forms or met<br>conditions (such as a spousal signature if your contract is subject to ERISA) they may require. Contract 0.00 Transfer To: Select Investment Provide Contract ¥,

Intra Plan Transfer

8. Click on CONTINUE.

nent Provider under the plan

定

## **Transfers**

- 1. In the drop-down menu labeled SELECT TYPE OF REQUEST, select TRANSFER OUT OF/INTO PLAN.
- 2. Read the IMPORTANT information carefully.
- 3. From the drop-down menu labeled OPTIONS FOR TRANSFER OUT OF THE PLAN, select \$ (for dollar amount) or % (for percentage of account value). This option is only available when transferring funds out of the plan.
- 4. In the CURRENT INVESTMENT PROVIDER column, select the row for the investment provider from which you will make the transfer — that is, the "from" source.
- 5. In the TRANSFERRING TO INVESTMENT PROVIDER" column, enter the name of the investment provider receiving the transfer — that is, the "to" destination.
- 6. In the CONTRACT column, enter the investment provider's contract number to which you will transfer funds.
- 7. Under AMOUNT REQUESTED, enter the dollar amount or percentage you want to transfer.
- 8. Click on CONTINUE.

## Rollovers into or out of Your Retirement Plan

- 1. In the drop-down menu labeled SELECT TYPE OF REQUEST, select ROLLOVER INTO OR OUT OF PLAN.
- 2. Read the IMPORTANT information carefully.
- 3. In the CURRENT INVESTMENT PROVIDERS column. select the row for the investment provider receiving the rollover — that is, the "to" destination.
- 4. Under ROLLOVER FROM INVESTMENT PROVDER, enter the name of the investment provider from which you will roll over funds — that is, the "from" source.
- 5. In the CONTRACT column, enter the contract number of the investment provider from which you will be rolling over funds.

If you are rolling the funds into a new contract number, click on the ADD CONTRACT icon, after you enter the new contract number.

6. Click on CONTINUE.

### Transfer Out of Plan

Transfer from this 403(b) Plan to another employer's 403(b) Plan

Options for Transfers Out of the Plan' Type of Request:

\* If you want to transfer the total account value in your contract, select Percent

 $\bullet$  Dollars

#### **IMPORTANT**

RESET

Transfer Out of Plan

- . To prevent delays, PlanConnect recommends that you transfer to a previously established active contract
- . Many Investment Providers do not accept transfers with outstanding loan balances.
- . Check with your Investment Provider(s) to make sure you have completed any additional forms or met<br>conditions (such as a spousal signature if your contract is subject to ERISA) they may require.
- . The account values affected by this transaction may be subject to market fluctuation, investment fees and

![](_page_35_Picture_264.jpeg)

![](_page_35_Picture_265.jpeg)

CONTINUE

## Step 4: Complete Your Transaction

## Verify the Transaction You've Requested

- 1. After you have finished entering your transaction details, you will see a transaction verification screen. Make sure the information is correct.
- 2. Click on SUBMIT.

# By selecting "SUBMIT" below: • You confirm that the details you've provided are cor<br>• You agree that you are ready to submit the request \$22,418.2 CANCEL \* Current Balances are based upon the data last received from the individual Investn<br>transactions. Please contact your Investment Provider directly to verify this amount

Your request has been submitted. Please print this page for your records and use your confirmation number to refer to your request.<br>PlanConnect will tell you within 5.7 boyingsy days whether your request is approved, is de

"him community will tell you writhin 5.7 Insuriness days whether your request is approved, is denied, or requi<br>**"Approved** will notify you that it has created Gertificate(s) of Approval for each investment Provider<br>"First

estment Providers do not accept exchanges with outstanding Joan b<br>unt values affected by this transaction may be subject to market flui

nied<br>You will be sent a notification or<br>ditional information is Required

## Print the Transaction Confirmation

- **1.** Once you have agreed to the transaction requested, the confirmation window will open.
- 2. Use your browser's "print" function to print and retain the confirmation for your records.
- 3. You may upload any attachments necessary to accompany your transaction request.

## Print and Mail Your Transaction Approval Certificate to Your Investment Provider

- 1. Click on the TOOLS tab.
- 2. From the drop-down menu that appears, select **REPORTS**. The **REPORTS** window will open.
- 3. Click on the REPORT GROUP: PARTICIPANT CERTIFICATES. You will then click on the blue PlanConnect Approval Certificate wording in the left-hand column for the appropriate transaction approval document.
- 4. Print out the transaction approval (note you will receive two copies) and send a copy along with the appropriate form to the releasing company as well as the receiving company. Please also keep a copy for your records.

![](_page_36_Picture_14.jpeg)

![](_page_36_Picture_198.jpeg)

\* You will need the free Adobe Acrobat Reader to view/print the Agreement. Acrobat Reader can be downloaded here.

![](_page_37_Figure_0.jpeg)

# How to Take a Loan

# Important Information — Read This First!

# Can I Take a Loan from My Retirement Account?

You can take a loan from your account if your retirement plan has a loan feature and your investment provider permits loans. There are, however, restrictions about when and how much you can borrow. Please review your employer's retirement plan document and investment provider's contract for restriction details.

# What Should I Consider Before Taking a Loan?

- If you borrow from your retirement plan account, the money you borrow is no longer invested; you are therefore missing a potential opportunity for your investments to grow.
- Interest is charged on the loan per the IRS guidelines.
- Your loan must be repaid within a five-year period. If the loan is used towards purchasing your principal residence, you may be allowed to exceed the five-year repayment period.
- Payments on loans are required no less frequently than quarterly, with both principal and interest amortized the repayment period.
- If a loan payment is not made, the entire outstanding loan balance is considered in default. Defaulted loan balances are reported as distributions. You will owe federal and state (if applicable) income taxes along with a 10% early distribution penalty if you are under 59½ years of age.
- Additional loans are not permitted if there's an outstanding defaulted loan, unless the employer permits loan payments to be deducted from payroll or you first repay the prior defaulted amount and accrued interest.

# **Taking a Loan** Step 1: Connect to PlanConnect®

Go to the PlanConnect<sup>®</sup> Web Site

- 1. Open your web browser and go to www.planconnect.com.<sup>1</sup>
- 2. Click on LOG INTO YOUR ACCOUNT.
- 3. The log-in window will open.

![](_page_39_Picture_72.jpeg)

## Log In to Your Account

- 1. Enter your User ID. If this is the first time you're logging in, you will be using your Social Security number.
- 2. Enter your Password. If this is the first time you're logging in, use your date of birth in mmddyyyy order. (e.g., July 20, 1987 would be 07201987.)
- 3. In the drop-down menu labeled "Select Role," verify PARTICIPANT is selected.
- 4. Click on the LOGIN button.

![](_page_39_Picture_11.jpeg)

1 This application is written to work with the latest version of Firefox, Chrome, Safari, Microsoft Edge, and Internet Explorer 11.0+. If you are having problems viewing the page, click on the "Problems viewing the site?" link at the bottom of the web page to confirm your web browsers is compatible with the website.

## Step 2: Start Your Loan Transaction

## Initiate Loan Request

- 1. Click on the INITIATE REOUESTS tab.
- 2. From the drop-down menu that appears, select LOANS AND WITHDRAWALS. The "Loans and Withdrawals" screen opens.

![](_page_40_Picture_4.jpeg)

## Select Loan Type

- 1. Select from the drop-down menu labeled "Select loan type" the type of loan you wish to take:
	- a. PERSONAL LOAN, or
	- b. RESIDENTIAL LOAN

### 2. Click on GET STARTED.

3. If you currently have any outstanding or defaulted loans with any other qualified plan sponsored by this employer, you must submit your request with our Connect<sup>2</sup>Service form, which is found on the top of the next page in the statement "If you currently have an outstanding or defaulted loan with any other 401(a), 401(k), 403(b), or 457(b) plan sponsored by this employer, click here to submit your loan request." If you do NOT have any outstanding or defaulted loans with any other qualified plan sponsored by this employer, proceed on the page.

## Loans Select a loan type lect a loan typ mial Loa ou have 0 outstanding loa What you should kno

#### Loan Request

Fyecure its terminate engine infused four ethny of entity, 413(, 413); 410); x 403) plan genoemity the exployer, 011 terminate cylot he

## Step 3: Enter Your Loan Amount

- **1.** The screen will now display the amounts available for your loan based on the investment provider(s) and contract(s). Enter the loan amount you wish to take in the "Loan Amount Requested" column for the provider(s) of your choice.
- 2. Click CONTINUE.

![](_page_40_Picture_204.jpeg)

## Step 4: Complete Your Transaction

## Verify the Transaction You've Requested

- 1. Read the "I Agree" statements.
- 2. Check that the loan details are correct.
- 3. Click I AGREE to submit your request, or select CANCEL to return to the "Loan Distribution Request" screen.

## Print Your Transaction Request Confirmation

- 1. Your transaction request confirmation will appear.
- 2. Use your browser's "print" function to print the transaction confirmation and retain it for your records.

## Look for Notification from PlanConnect ®

- 1. You will receive confirmation by e-mail (if an active email address is on file) within an hour after your request has been processed. Note: It can take up to 5-7 business days to process this request.
- 2. Your loan request will be either approved, denied, or will require additional information.
	- If your loan request is approved, you will receive an email notification prompting you to log in to PlanConnect.com to print your Loan Approval Certificate.
	- If your loan request is denied, you will receive a letter from PlanConnect® explaining the reason(s) the request was denied.
	- If additional information is required, you will receive a letter from PlanConnect® describing what additional information is necessary to finalize the request.

![](_page_41_Picture_14.jpeg)

![](_page_41_Picture_205.jpeg)

This approval certificate is valid for 30 days. Any re-authorization of this approval must be issued.<br>In writing by PlanConnect prior to the expiration date above. Otherwise, the approval process must begin again.

AXA EQUITABLE

A07905915

**FROM:** 

CONTRACT NUMBER:

## Print and Mail Your Loan Approval **Certificate**

- 1. Click on the TOOLS tab.
- 2. From the drop-down menu that appears, select REPORTS. The "Reports" window will open.
- 3. Click on TRANSACTION REQUEST APPROVAL with the applicable date, or the Adobe icon in the left-hand column next to it.
- 4. Print out a copy of the Loan Approval Certificate and send it along with a copy of any forms required to your approved provider for processing. You should also keep a copy for your records.

![](_page_42_Picture_78.jpeg)

![](_page_42_Picture_79.jpeg)

![](_page_43_Picture_0.jpeg)

# **Taking a Withdrawal**

# **Important Information - Read This First!**

# Can I Withdraw Funds from My Account?

You can take a withdrawal but restrictions and penalties may apply.

The taxable portion of your withdraw may be subject to a mandatory federal withholding; it could be as much 20%.

If you are under the age of  $59\frac{1}{2}$  or (depending on your plan provisions)  $70\frac{1}{2}$ :

- . Some or all of your funds may be restricted and only withdrawn for certain situations, such as:
	- Financial hardship
	- Unforeseen emergency
	- If you are disabled
- The IRS may impose a penalty on your withdraw. In most cases it is 10% of the withdrawal amount.

# What Should I Consider Before Taking a Withdrawal?

Withdrawing from your account leaves you less money for retirement. As previously mentioned, if you are taking an early withdrawal there may be IRS penalties and withdrawal restrictions. In addition to the IRS penalties, there may be mandatory 20% federal income tax withholding requirement; when you file your incomes taxes you may owe more than 20% depending on your tax bracket.

# **Taking a Withdrawal** Step 1: Connect to PlanConnect®

Go to the PlanConnect® Web Site

- 1. Open your web browser and go to www.planconnect.com.<sup>1</sup>
- 2. Click on LOG INTO YOUR ACCOUNT.
- 3. The log-in window will open.

![](_page_45_Picture_5.jpeg)

## Log In to Your Account

### 1. Enter your User ID.

If this is the first time you're logging in, you will be using your Social Security number.

- 2. Enter your Password. If this is the first time you're logging in, use your date of birth in mmddyyyy order. (e.g., July 20, 1987 would be 07201987.)
- 3. In the drop-down menu labeled "Select Role," verify PARTICIPANT is selected.
- 4. Click on the LOGIN button.

![](_page_45_Picture_12.jpeg)

1 This application is written to work with the latest version of Firefox, Chrome, Safari, Microsoft Edge, and Internet Explorer 11.0+. If you are having problems viewing the page, click on the "Problems viewing the site?" link at the bottom of the web page to confirm your web browsers is compatible with the website.

## Step 2: Start Your Withdrawal Transaction

## Initiate Withdrawals

- 1. Click on the INITIATE REQUESTS tab.
- 2. From the drop-down menu that appears, select LOANS AND WITHDRAWALS. The "Loans and Withdrawals" window opens.

![](_page_46_Picture_4.jpeg)

Withdrawals

## Select Withdrawal Type

- 1. From the drop-down menu labeled "Withdrawals," select the type of withdrawal you wish to take:
	- a. FINANCIAL HARDSHIP and UNFORESEEN EMERGENCY if you are not eligible to receive an in-service distribution based on your employer's plan provisions.
	- b. IN-SERVICE WITHDRAWAL if permitted under your employer's plan and you are age eligible (I.e. 59 ½ or the age defined under the plan).
	- c. QUALIFIED DOMESTIC RELATIONS ORDER if the withdrawal is a result of a divorce agreement.
	- d. SEPARATION FROM SERVICE
- 2. Select CONTINUE.

## Step 3: Enter Your Withdrawal Amount

- **1.** The screen will now display the amounts available for withdrawal based on the type of withdrawal you are requesting and the amounts available from your investment provider(s). For each of your investment providers, either:
	- Check the box to make a full withdrawal, or
	- Enter the amount you wish to withdraw.
- 2. Click CONTINUE.

![](_page_46_Picture_228.jpeg)

## Withdrawals

"

Select a withdrawal type

Select a withdrawal type Hardship Withdrawal

Select a withdrawal type Select a withdrawal type Hardship Withdrawal 59 1/2 In-Service

Qualified Domestic Relations Order

Separation from Service

## Step 4: Complete Your Transaction

## Verify the Information You've Requested

- 1. Read the applicable statements.
- 2. Check that the withdrawal details are correct.
- 3. Click SUBMIT if the transaction is correct and you agree with the applicable statements or select CANCEL to return to the "Withdrawals Instructions" screen.

## Print Your Transaction Request Confirmation

- **1.** Your transaction request confirmation will appear.
- 2. Use your browser's "print" function to print the transaction confirmation and retain it for your records.

## Look for Notification from PlanConnect®

- 1. You will receive confirmation by e-mail (if an active email address is on file) within an hour after your request has been processed. Note: It can take up to 5-7 business days to process the transaction.
- 2. Your withdrawal request will be either approved, denied, or will require additional information.
	- If your withdrawal request is approved, you will receive an email notification (if an active email address is on file), prompting you to log in to PlanConnect.com to print your Loan Approval Certificate.
	- If your withdrawal request is denied, you will shortly receive a letter from PlanConnect® explaining the reason(s) the request was denied.
	- If additional information is required, you will shortly receive a letter from PlanConnect® describing what additional information is necessary to finalize the request.
- 3. If your withdrawal request is approved, login to PlanConnect<sup>®</sup> to print your Withdrawal Approval Certificate.

![](_page_47_Picture_15.jpeg)

PLANCONNECT<sup>\*</sup>

### **TRANSACTION APPROVAL** CERTIFICATE

![](_page_47_Picture_209.jpeg)

## Print and Mail Your Loan Approval Certificate

- 5. Click on the TOOLS tab.
- 6. From the drop-down menu that appears, select REPORTS. The "Reports" window will open.
- 7. Click on TRANSACTION REQUEST APPROVAL with the applicable date, or the Adobe icon in the left-hand column next to it.\*
- 8. Print out a copy of the Loan Approval Certificate and send it along with a copy of any forms required to your approved provider for processing. You should also keep a copy for your records.

![](_page_48_Picture_146.jpeg)

06/23/2016

05/20/2016

05/12/2016

**ALIVERNAL** 

78kb Adobe Acroba

 $\frac{1}{2}$ 

Adobe Acroba 81kb Adobe Acroba

85kb Adobe Acrobat

PlanConnect, LLC is a wholly owned subsidiary of Equitable Distribution Holding Corporation, an indirect subsidiary of Equitable Holdings, Inc. PlanConnect®, Connect<sup>2</sup>Remit®, Connect<sup>2</sup>Comply®, Connect<sup>2</sup>Maintain®, and Connect<sup>2</sup>Achieve® are registered service marks of Equitable Distribution Holding Corporation. PlanConnect<sup>®</sup> may not be available in all states. Equitable Holdings, Inc. and its family of companies do not provide tax advice. Please consult with your tax advisor regarding your particular circumstances. Each company is affiliated. Equitable Distribution Holding Corporation and Equitable Holdings, Inc. are located at 1290 Avenue of the Americas, New York, NY 10104, (212) 554-1234.

PlanConnect, LLC is located at 100 Madison Street, Syracuse, NY 13202. (800) 923-6669.